# இலத்திரனியல் விரிதாள்கள்

இப் பாடத்தைக் கற்றபின்னர் நீங்கள்,

- விரிதாளின் அடிப்படை வசதிகள் மற்றும் செயற்பாடுகள்
- பணித்தாளின் கூறுகள்
- பணித்தாளில் தரவுகளை உட்புகுத்தலும் ஒழுங்கமைத்தலும்
- இலகு கணித்தலுக்குரிய செய்கைகள் பெறுமானங்களைப் பயன்படுத்திச் சூத்திரங்களை உருவாக்குதல்
- சூத்திரங்களை எழுதுவதற்கு கலமுகவரிகளையும், சார்புகளையும் பயன்படுக்கல்
- பணித்தாள்களை ஒழுங்குபடுத்தல்
- சார்பான மற்றும் சார்பற்ற கலமுகவரிகளைப் பயன்படுத்தல்
- வரைபுகளை கயாரிக்கல்

என்பன பற்றிய விளக்கத்தைப் பெறுவீர்கள்.

# 7.1 இலத்திரனியல் விரிதாள்கள்

மக்களது அன்றாட கருமங்களுக்கு மட்டுமன்றி தொழில்ரீதியான தேவை கணிக்கல்களைச் செய்வது பல்வேறு அவசியமாகும். களுக்கும் இந்தக் கணிக்கல்களைச் செய்வகற்கு மக்கள் பல்வேறு உபாயங்களைப் பயன்படுக்துகின்றனர். கணிக்<u>கவு</u>க்கான பிரச்சினங்களின் தன்மைகளைப் பொறுத்து பல்வேறு முறைகள் கையாளப்படுகின்றன. கணித்தல்களுக்கென மனதையும் விரல்களையும் உபயோ கிக்கின்றனர். சிக்கலான கணித்தல்களைத் தீர்ப்பதற்கு எழுதிதீர்த்தல் அல்லது கணித்தற் பொறிகள் பயன்படுத்தப்படுகின்றன. எனினும், இந்தக் கணித்தல் பணிகளை செம்மையாகவும் இலகுவாகவும் செய்வதற்கென இலத்திரனியல் விரிதாள்களை எவ்வாறு பயன்படுத்தலாமென்பது பற்றி அறிந்துகொள்வோம்.

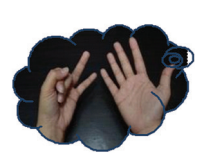

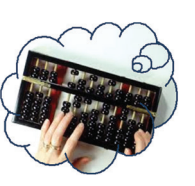

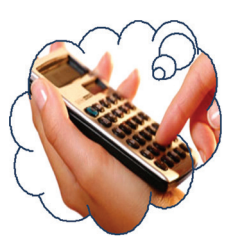

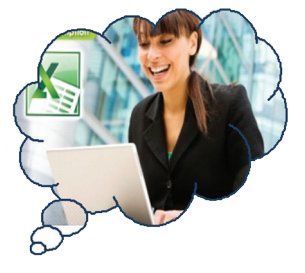

7.1 உரு

முறையாகவும், எழுத்து மூலமும் கணித்தல்களைச் செய்வதற்காக கணிதத் தாள்களை பயன்படுத்துவது எமது வழமையாகும். இத்தாள்கள் நிலைக்குத்து நிரல்களையும் கிடையான நிரைகளையும் கொண்டுள்ளன. இதன் அடிப்படையிலேயே பெறுமளவு நிரல்களையும் நிரைகளையும் கொண்ட இலத்திரனியல் விரித்தாள்கள் அமைக்கப்பட்டுள்ளன.

இலத்திரனியல் விரிதாள்களைப் (Electronic Spreadsheets) பயன்படுத்துவதன் மூலம் பின்வரும் பணிகளை மிக இலகுவாகவும் நேர்த்தியாகவும் செம்மையாகவும் செய்யமுடியும்.

- இலகுவானதும் கடினமானதுமான கணித்தல்களைச் செய்தல்  $\bullet$
- வரைபுகள் மூலம் தரவுகளை விளக்குதல்
- தரவுகளை ஒழுங்குப்படுத்திக் காட்டுதல்  $\bullet$
- தேவையான தரவுகளை மாத்திரம் பிரித்தெடுத்தல்  $\bullet$
- கரவுகளின் நம்பகக் கன்மையினை பரிசீலிக்கல்  $\bullet$
- கடவுச்சொல்லைப் (Password) பயன்படுக்கி கரவுகளைப் பாதுகாக்கல்

# 7.1.1 இலத்திரனியல் விரிதாள் மென்பொருள்கள்

பல்வேறு மென்பொருள் உற்பத்தி நிறுவனங்கள் மூலம் உருவாக்கப்பட்டுள்ள இலத்திரனியல் விரிதாள் மென்பொருள்கள் பல அட்டவணை 7.1 இல் காட்டப் பட்டுள்ளன.

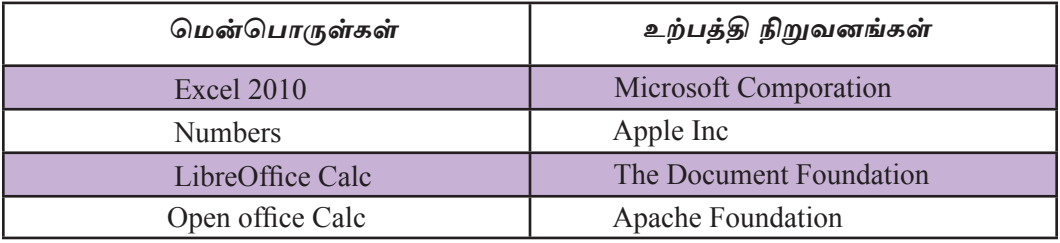

அட்டவணை 7<sub>.1</sub> பல்வேறு மென்பொருள் வகைகளும் அவற்றின் உற்பத்தி நிறுவனங்களும்.

# 7.1.2 விரிதாள் மென்பொருள்களைச் செயற்படுத்துதல்

விரிதாள் மென்பொருள்களில் Microsoft Office 2010 மற்றும் LibreOffice Calc ஆகிய மென்பொருகள் பற்றி மாத்திரமே இப்பகுதியில் கலந்துரையாடப்படுகின்றது. மென்பொருள்களைத் தொழிற்படச் செய்யும் முறைகள் அவற்றின் செயற்பாட்டு முறைமைகளின் அடிப்படையில் வேறுபடலாம்.

MicrosoftOfficeஉற்பத்திகள் அனுமதிப்பத்திரத்துடன் கொள்வனவு செய்யப்பட வேண்டும். LibreOffice உற்பத்திகளை இலவசமாகப் பயன்படுத்த முடியும்.

Microsoft Office Excel 2010 இல் Start  $\rightarrow$  Programs $\rightarrow$  Microsoft Office→Microsoft Office Excel 2010 LibreOffice Calc இல் Start  $\rightarrow$  Programs  $\rightarrow$  Libre Office Calc  $\rightarrow$ LibreOffice Clac

# $7.1.3$  Microsoft Excel  $2010$  இன் இடைமுகமும் அதன் கூறுகளும்

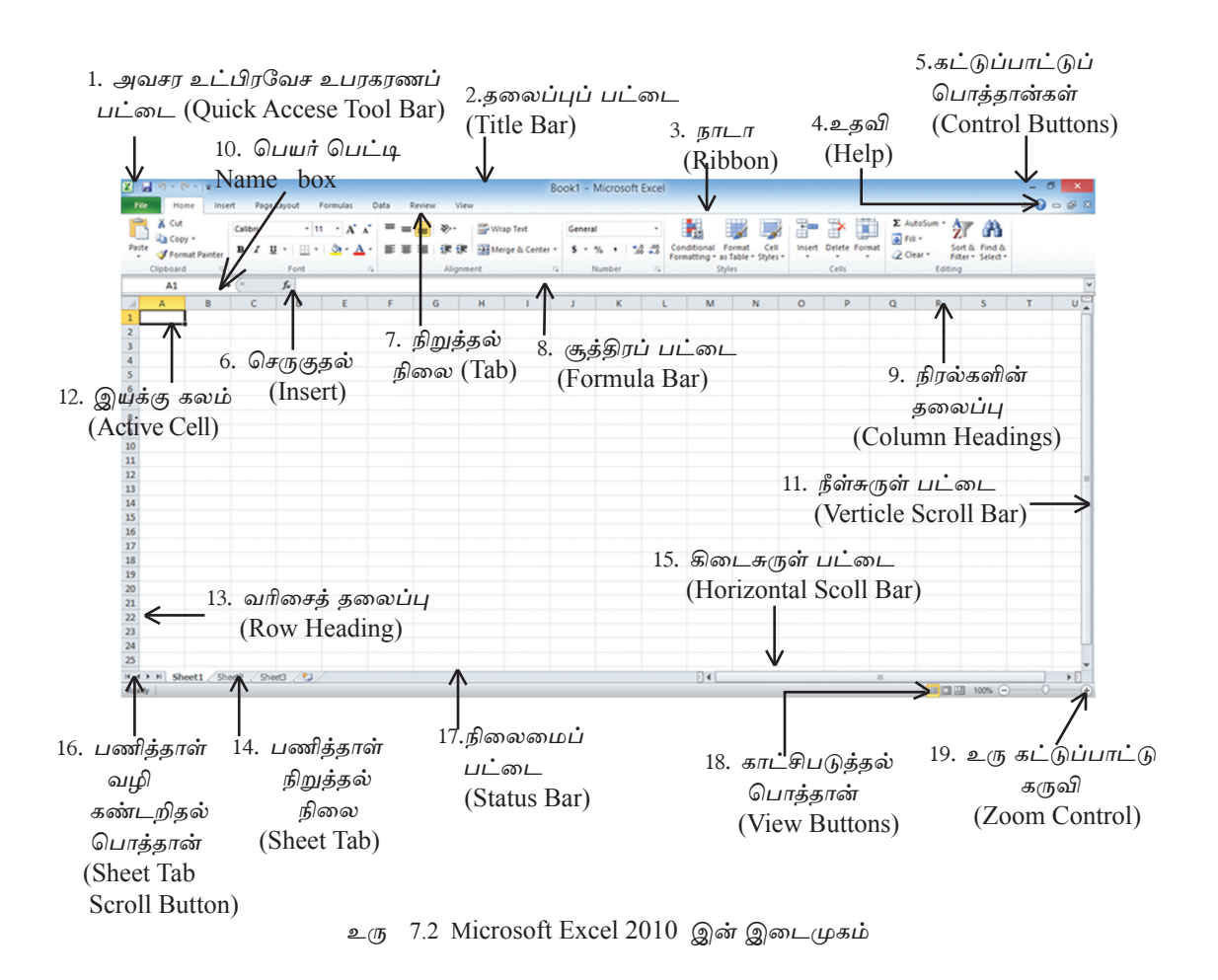

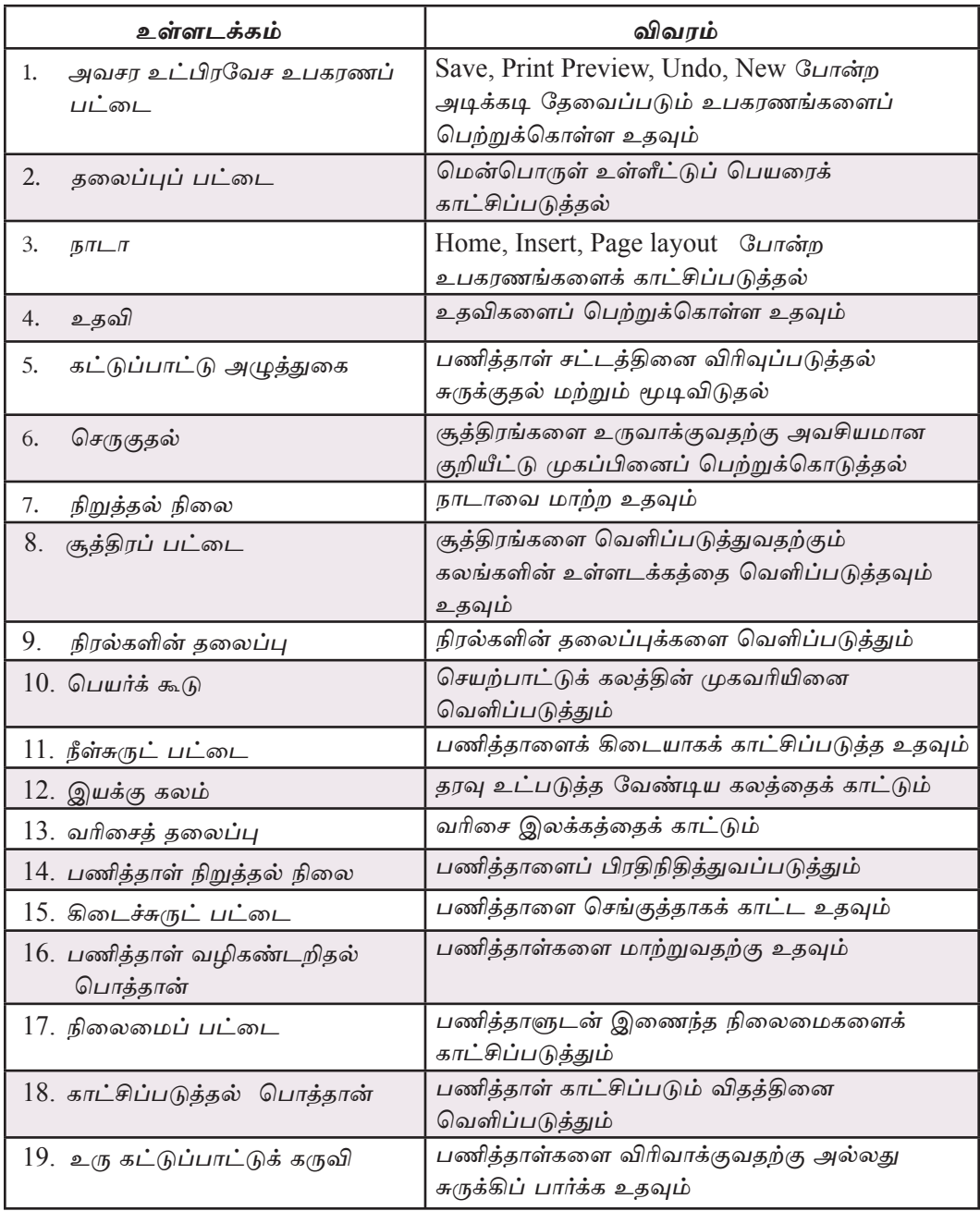

அட்டவணை 7.2 Microsoft Excel இன் கூறுகள்

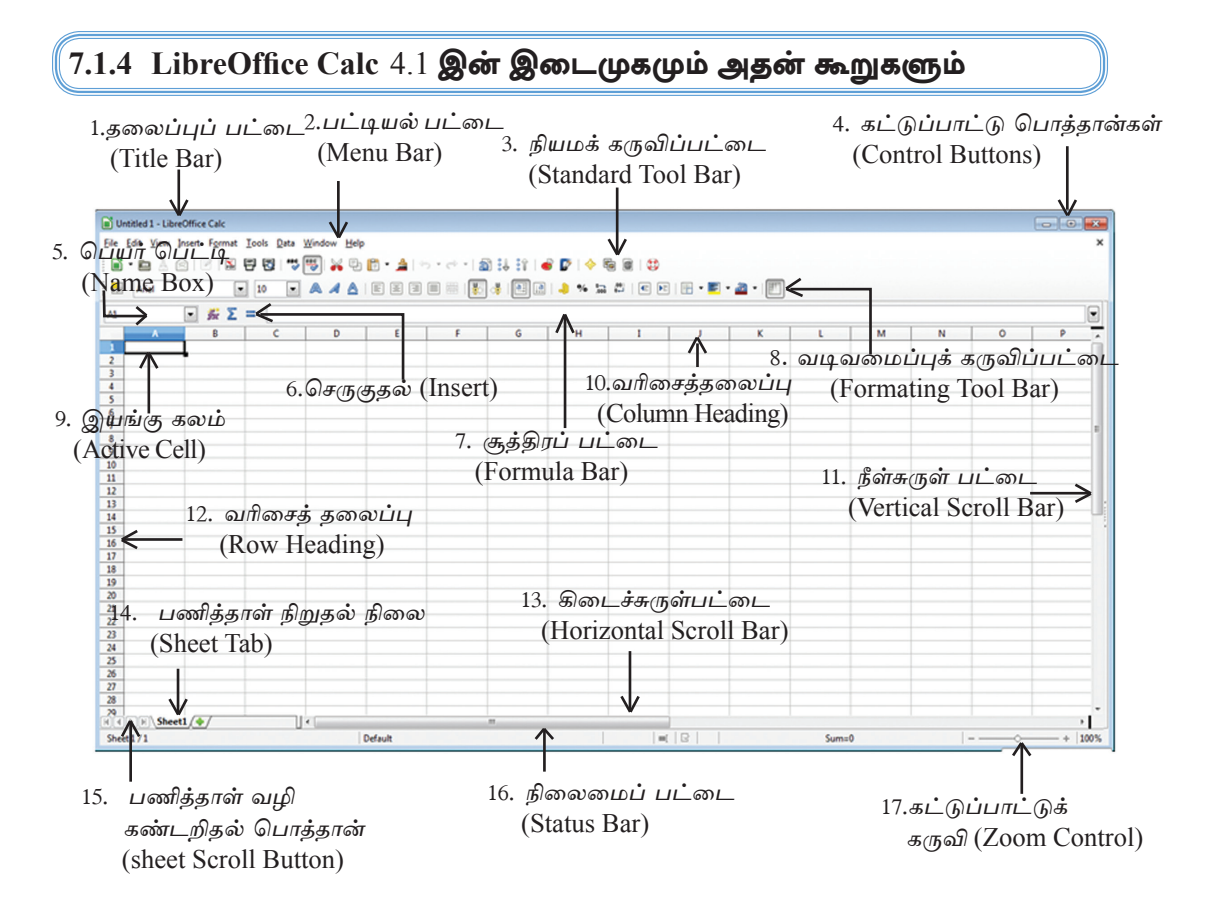

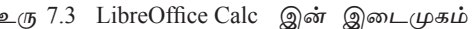

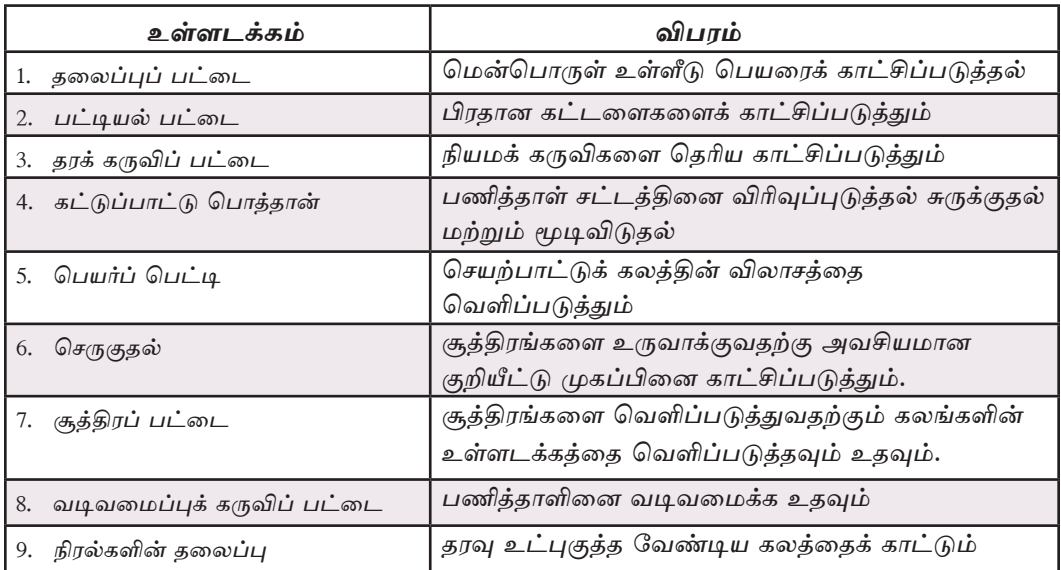

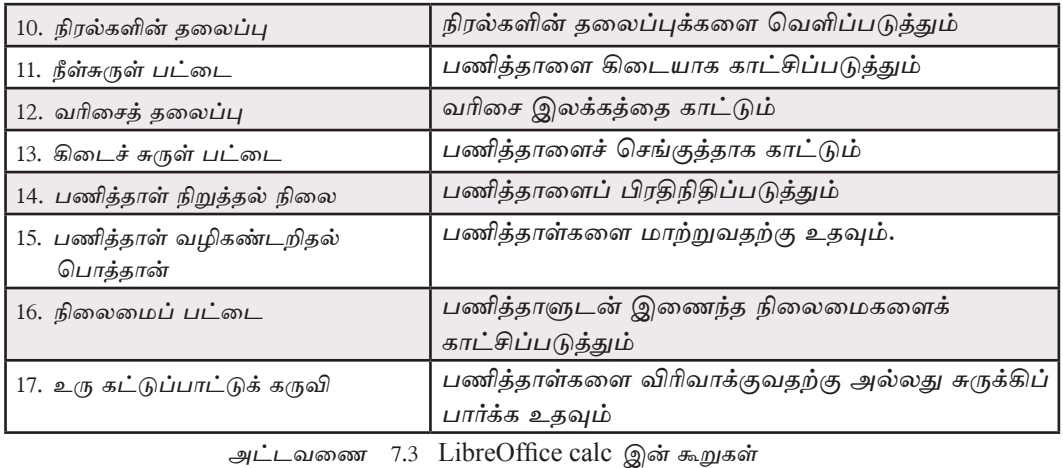

# 7.1.5 பணித்தாள் (Worksheet)

இரு பரிமாணத் தளத்தில் நிரல்கள் (Columns) மற்றும் நிரைகள் (Rows) என்ற வாறு அமையப்பெற்ற கலங்களின் தொகுப்புக்களைக் கொண்டு பணித்தாள்கள் நிருமாணிக்கப்பட்டுள்ளன. இவை பணித்தாள் நிறுத்தல் நிலைகள் (Sheet Tab) மூலம் வெளிக்காட்டப்படுகின்றன.

# 7.1.6 பணித்தாள்களின் நிரல்களைப் பெயரிடல்

பணித்தாளில் உள்ள நிரல்கள் பின்வருமாறு ஆங்கிலப் பேரெழுத்துக்கள்மூலம் அல்லது எழுத்துத்தொகுதிகள் மூலம் பெயரிடப்படுகின்றன. உரு 7.4 ஐப் பார்க்கவும். A, B, C, D,...... Z வரையும்  $AA, AB, AC, AD, AE, ... AZ$  வரையும்

BA, BB, BC, BD, BF, ... BZ வரையும் என்றவாறு பெயரிடப்படும்.

## 7.1.7 பணித்தாள்களின் நிரல்களை பெயரிடல்

1, 2, 3, 4, 5, ... என்ற விதமாகவே பணித்தாளின் நிரைகள் பெயரிடப்பட்டிருக்கும் உரு 7.4 ஐப் பார்க்க.

| А              | B                 | n                     | Ε | G |
|----------------|-------------------|-----------------------|---|---|
|                |                   |                       |   |   |
| $\overline{2}$ |                   |                       |   |   |
| 3              |                   |                       |   |   |
| 4              |                   |                       |   |   |
| 5              | நிரைகள்<br>(Rows) | நிரல்கள்<br>(Columns) |   |   |
| 6              |                   |                       |   |   |
|                |                   |                       |   |   |
| 8              |                   |                       |   |   |
| 9              |                   |                       |   |   |
| 10             |                   |                       |   |   |

உரு 7.4 பணித்தாளின் நிரல்கள், நிரைகளின் அமைப்பு

பொதுவாக பணித்தாள் ஒன்றின் நிரைகளின் எண்ணிக்கையும் நிரல்களின் எண்ணிக் கையும் 2 இன் அடுக்குப் பெறுமானங்களிலேயே காணப்படுகின்றன.

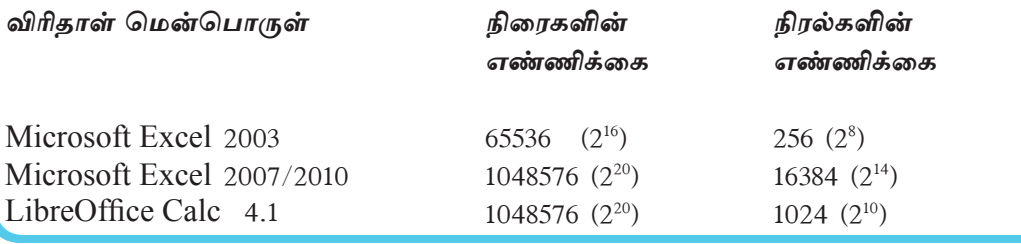

# $7.1.8$  இயக்கக் கலங்கள் (Active Cell)

பணித்தாளில் தரவுகளை உள்ளிட முன்னர் உரிய கலத்தினைத் தெரிதல் வேண்டும். அவ்வாறு தேர்ந்தெடுக்கப்பட்ட கலத்தினை இயங்கு கலம் (Active Cell) என அழைக்கப்படும். கீழே காட்டப்பட்டுள்ள உரு 7.5 இல் B3 இயங்கு கலமாக இனங்காட்டப்பட்டுள்ளது. இயங்கு கலமானது எச்சந்தர்ப்பத்திலும் தடிப்பின் மூலம் எல்லைகளைக் காட்டி நிற்கும்.

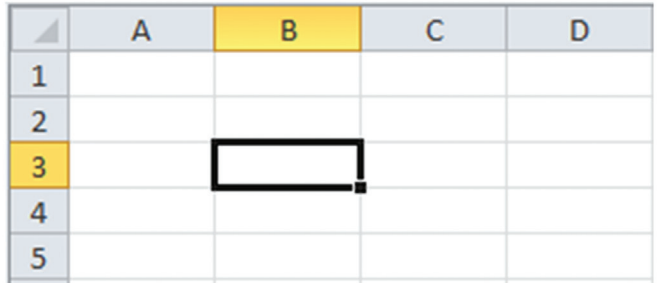

உரு 7.5 பணித்தாளில் காட்டப்பட்டுள்ள இயங்கு கலம்

# 7.2 பணித்தாளில் செயற்படல்

பணித்தாளொன்றில் தரவுகளை உட்படுத்த முன்னர் அதற்குரிய கலத்தை இயங்கச் செய்தல் வேண்டும்.

கீழே காட்டப்பட்டுள்ள சாவி/சாவித் தொகுதிகளை இயக்குவதன் மூலம் பணித்தாளில் உள்ள எந்தவொரு கலத்திற்கும் பயணித்து இயங்கச் செய்ய முடியும்.

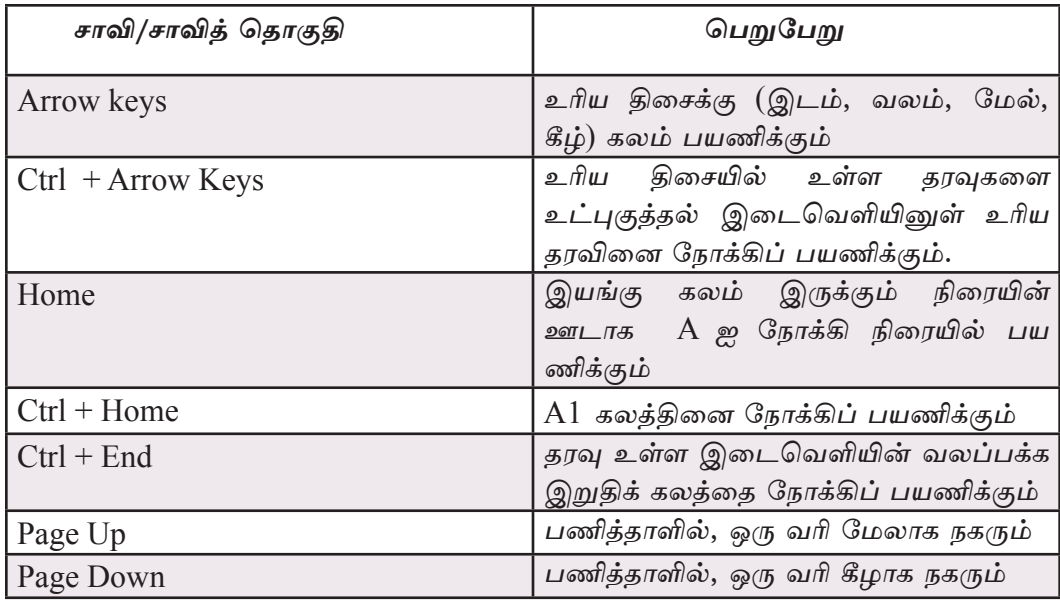

# 7.2.1 கல முகவரி (Cell Address)

முதலாவது நிரலின் எழுத்தையும் இரண்டாவது நிரையின் இலக்கத்தையும் கொண்டு கலத்திற்கான பெயர் இடப்படும். இது கலமுகவரி எனப்படும். இயங்கு கலத்தின் முகவரிப் பெயர் பெட்டியில் D நிரலும் மூன்றாவது வரியையும் இணைத்து கலம் D 3 என பெயரிடப்படும். (உரு 7.6 ஐப் பார்க்கவும்.)

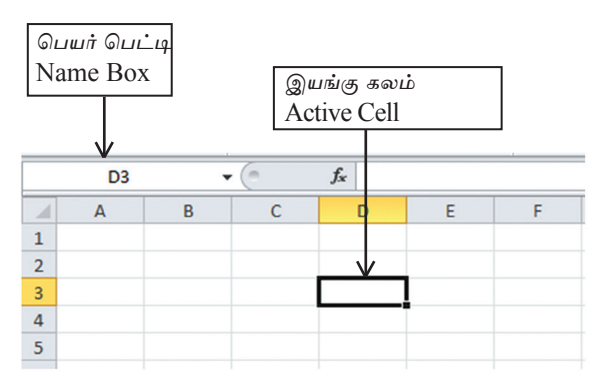

உரு 7.6 பணித்தாளின் கலமுகவரி

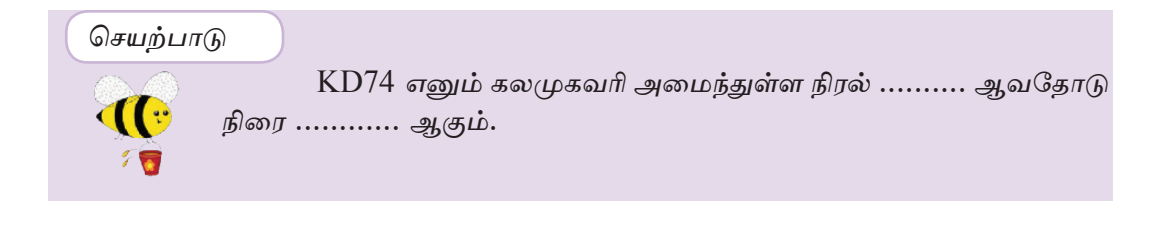

# 7.2.2 கலவீச்சு (Cell Range)

பணித்தாள் ஒன்றின் பல கலங்களை இணைத்துக் காட்டுவது கலவீச்சு எனப்படும். கீழே காட்டப்பட்டுள்ள பணித்தாளை அவதானிக்கவும்.

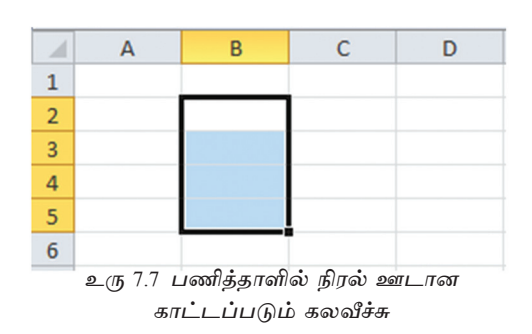

இக்கலவீச்சு A3, B3, C3 என்ற மூன்று கலங்களை உள்ளடக்கியதாக காணப்படுகின்றது. இக்கலவீச்சு A3 : C3 என காட்டப்படுகின்றது. வரியினூடாக காட்டப்படும் கலவீச்சு. வரிகளின் இலக்கத்தின் அடிப்படையில் முன்வைக் கப்படும் உரு 7.8 ஐப் பார்க்கவும்.

இக் கலவீச்சில்  $B2$ ,  $B3$ ,  $B4$ ,  $B5$ ஆகிய நான்கு கலங்கள் உள்ளடக்கப்பட் டுள்ளன. கலவீச்சு B2 இல் ஆரம்பித்து B5 இல் முடிவடைந்துள்ளது. இந்தக் கல வீச்சு B2:B5 வரை காட்டப்படுகின்றது. ஒரு நிரலில் காட்டப்படும் கலவீச்சு நிரையின் இலக்கங்கள் ஊடாக வெளிப் படுத்தப்படுகின்றது. உரு 7.7 ஐப் பார்க் கவும்

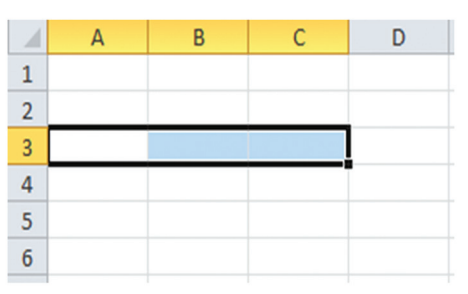

உரு 7.8 பணித்தாளில் நிரையொன்றின் ஊடான கலவீச்சு

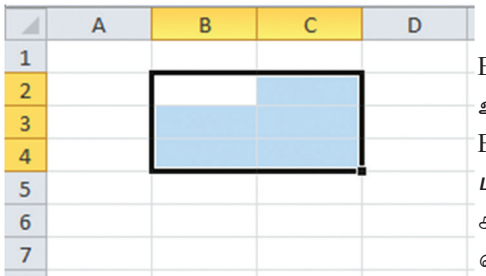

உரு 7.9 பணித்தாளில் நிரல் மற்றும் நிரைகள் அமைந்துள்ள கலவீச்சு

இப்பணித்தாள் இடைவெளி  $B2.$ 33, B4, C2, C3, C4 என்ற ஆறு கலங்களை உள்ளடக்கியுள்ளது. இக் கலஇடைவெளி 32:C4 என இனங்காட்டப்படுகிறது. நிரை மற்றும் நிரல்கள் *ஊடாக அமைந்துள்ள* கலவீச்சின் நிரல் இலக்கமும் நிரை எழுத்தும் வித்தியாசப்படும். உரு 7.9 ஐப் பார்க்கவும்.

குறிப்பு - பணித்தாளின் கலவீச்சுக்கள் பலவற்றை இனங்காட்டுவதற்கு காட்டப்படும் கட்டுப்பாட்டுச் சாவி (Control key) பயன்படுத்தப்படுகின்றது. இது விசைப்பலகையின் (Keyboard) கட்டுப்பாட்டுச் சாவி ஆகும்.

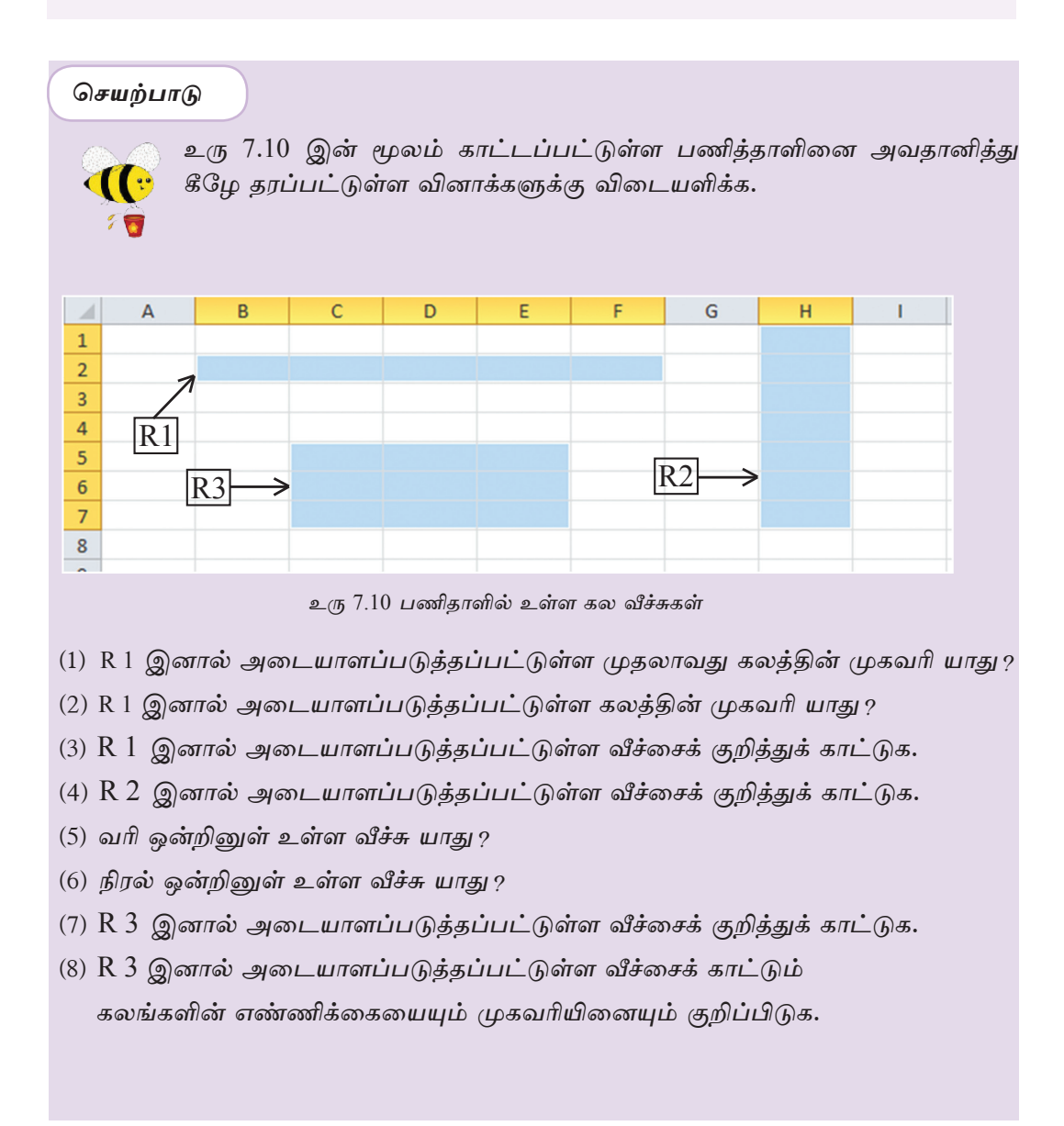

## 7.2.3 தரவுகளை உள்ளிடல்

விரிதாளில் தரவுகளை இட முன்னர் உரிய கலத்தினை இயங்கச்செய்தல் அவசியம் அதன்பின்னரே தரவுகளை உள்ளிட வேண்டும். ஒரு கலத்தினுள் முகப்பு அடையாளப் (Label) பெறுமானங்கள் (Value) அல்லது சூத்திரங்கள் (Formula) போன்றவற்றில் ஏதாவது ஒன்று உள்ளிடப்படும்.

## 1. முகப்பு அடையாளம் (Label)

தட்டச்சு செய்யப்பட்ட எழுத்துக்கள் (Letters), எண்கள் (Numbers), விசேட குறியீடுகள் (Special Symbols) மூலம் அல்லது அவற்றின் சேர்மானம் மூலம் பெற்றுக் கொள்ளப்பட்ட சொற்றொடர் (Text) முகப்பு அடையாளம் எனப்படும். பொதுவாக கலத்தில் இடப்பக்கத்தில் (Left Align) இது அமைந்துள்ளது. கீழே காட்டப்பட்டுள்ள உரு 7.11 இன் மூலம் விரிதாள் ஒன்றில் காணப்படும் முகப்பு அடையாளத்தின் மாதிரியை அவதானிக்க முடியும்.

குறிப்பு : இங்கு கொலைபேசி இலக்கங்களை உட்புகு<u>க்க</u>ும்போது கீமே காட்டப்பட்டுள்ள விதமாக கலங்கள் வெளிப்படமாட்டாது. தொலை பேசி இலக்கத்தின் முதலாவது இலக்கமான பூச்சியம் காட்சிப்படுத்தப்பட மாட்டாது. முகப்பு அடையாளம் முறையில் வைத்துக் கொள்வதற்கு தொலைபேசி இலக்கத்தினை உட்புகுத்தத் தேவைப்பட்டால் கல வீச்சி னை ஒரு பந்தியாக மாற்றி அமைக்க வேண்டும். கலங்களை ஒழுங் கமைப்பது தொடர்பாக பின்னர் கலந்துரையாடப்படும்.

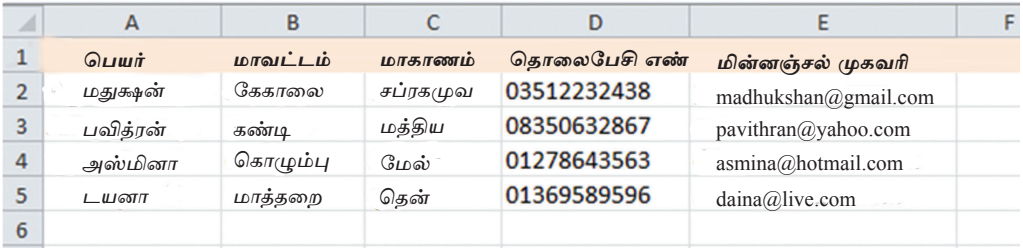

உரு 7.11 - பணித்தாளின் முகப்பு அடையாளம் இடப்பக்கமாக அமைதல்

#### 2. பெறுமானங்கள்

அளவுரீதியான பெறுமானத்தையுடைய தரவு பெறுமானங்கள் எனப்படும். பொதுவாக பெறுமானங்கள் கலத்தின் வலது பக்கத்தில் (Right Align) குறிக்கப்படும். உரு 7.12 இல் இதற்கான உதாரணத்தைக் காணலாம்.

|                | А                               |              | в                | с |
|----------------|---------------------------------|--------------|------------------|---|
| $\mathbf{1}$   | நிறைவெண்                        | (Integer)    | 23               |   |
| $\overline{2}$ | தசமதானம்                        | (Decimal)    | 5.72             |   |
| 3              | பகுவியல் பெறுமானம் (Fractional) |              | 31/4             |   |
| 4              | வீகம்                           | (Percentage) | 65%              |   |
| 5              | அறிவியல் பெறுமானம்              | (Scientific) | $4.37E + 04$     |   |
| 6              | திகதி                           | (Date)       | 07/05/12         |   |
| 7              | நேரம்                           | (Time)       | 2.45 PM          |   |
| 8              | பணம்                            | (Currency)   | <b>Rs 400.00</b> |   |
| 9              |                                 |              |                  |   |

உரு 7.12 பணித்தாளின் முகப்பு அடையாளம் வலப்பக்கமாக அமைதல்

முதலில் தட்டச்சுப் செய்து ஒரு இடைவெளி விட்டு (Single Space) பின்னர் மீதிப் பகுதியினை தட்டச்சு செய்யவேண்டும்.

# $3.$  சூத்திரங்கள் (Formula)

கணிப்பீடுகளைச் செய்வதற்காக சமன் (=) அடையாளத்தை முதலில் இட்டு பெறுமானங்கள், கலமுகவரி மற்றும் தசமதானம் என்பவற்றை உட் புகுத்தி எழுதப்படும் குறியீடு சூத்திரம் எனப்படும். பணிதாளின் கலத்தினுள் சூத்திரமொன்றினை உட்புகுத்தும்போது அதனூடாகக் கணக்கிடப்படும் பெறுமானம் கலத்தினுள் தென்படுவதோடு சூத்திரம் அந்தச் சூத்திரவரியில் தென்படும்.

உகாரணம் 1

A1 மற்றும் B1 கலங்களில் உள்ள பெறுமானங்களின் மொத்தம் C1 கலத்தில் பெற்றுக் கொள்ளல் (உரு 7.13 ஐப் பார்க்க.)

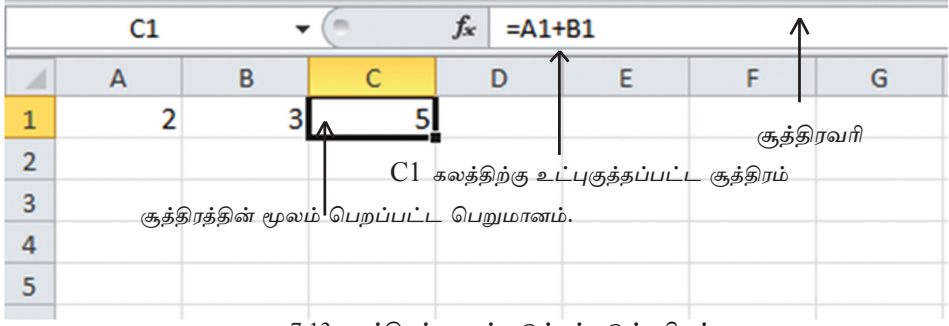

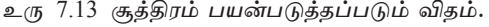

# $7.3$  சூத்திரங்களை எழுதப் பயன்படுத்தப்படும் கணித்தல் குறியீடுகள்

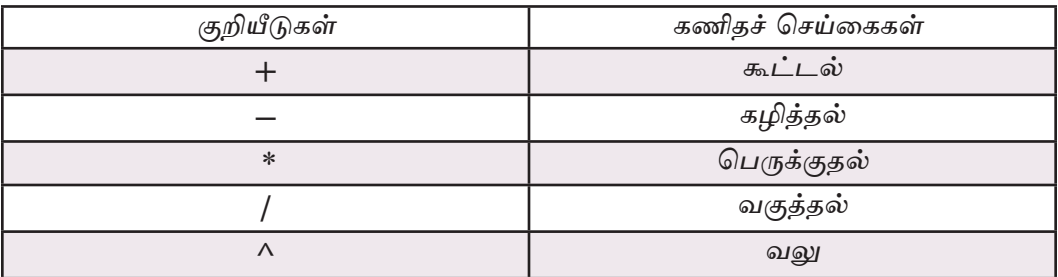

## குறிப்பு :

குறியீடுகள் செயற்பட வேண்டிய ஒழுங்கினை அடைப்புகள் அமைத்து வேறுபடுத்த முடியும். அப்போது அடைப்புக்குள் உள்ள பகுதி முதலா வதாகக் கணிக்கப்படும்.

கணிதச் செய்கைக் குறியீடுகள் செயற்படும் முன்னுரிமை ஒழுங்கு (Operator Precedence)

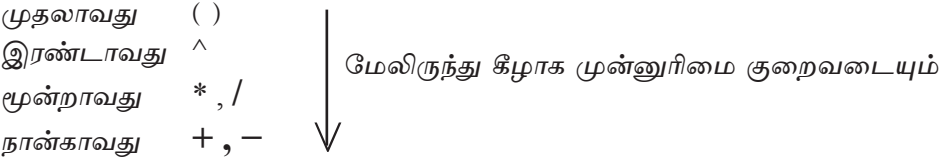

# 7.3.1 எண்களையும் செய்கைக் குறியீடுகளையும் பயன்படுத்திச் செயற்படுத் தப்படும் எளிய கணித்தல் முறைமைகள்

எண்களையும் செய்கைக் குறியீடுகளையும் பயன்படுத்தி எழுதப்பட்ட இலகு வான சூத்திரங்கள் சில உரு 7.4 மூலம் காட்டப்பட்டுள்ளன.

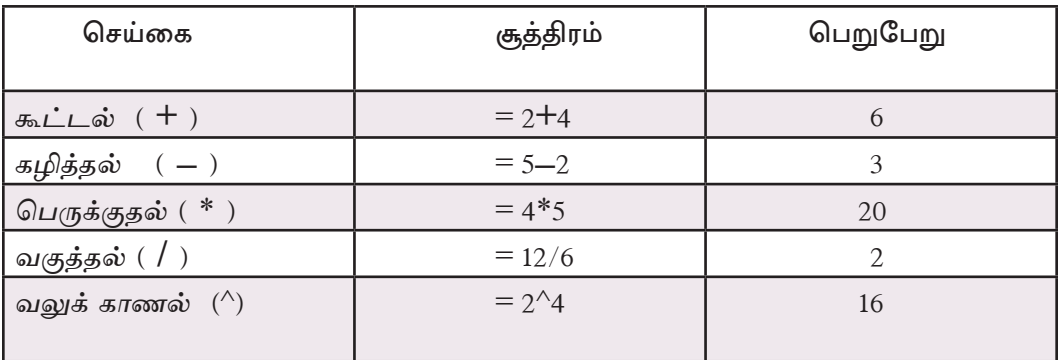

அட்டவணை 7.4 சூத்திரங்களை எழுதுதல்

சூத்திரமொன்றில் பல கணித்தல் குறியீடுகள் காணப்படலாம் அக்குறியீடுகள் ஒழுங்கில் செயற்படும் விதத்தினை அட்டவணை 7.5 மற்றும் அட்டவணை 7.6 மூலம் அவதானிக்க முடியும்.

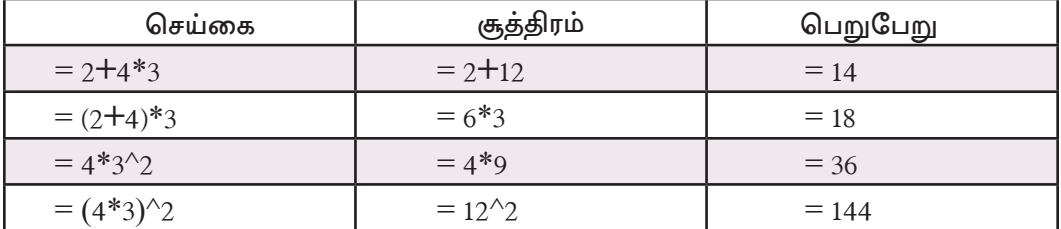

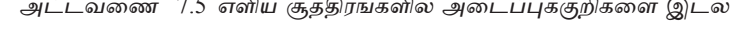

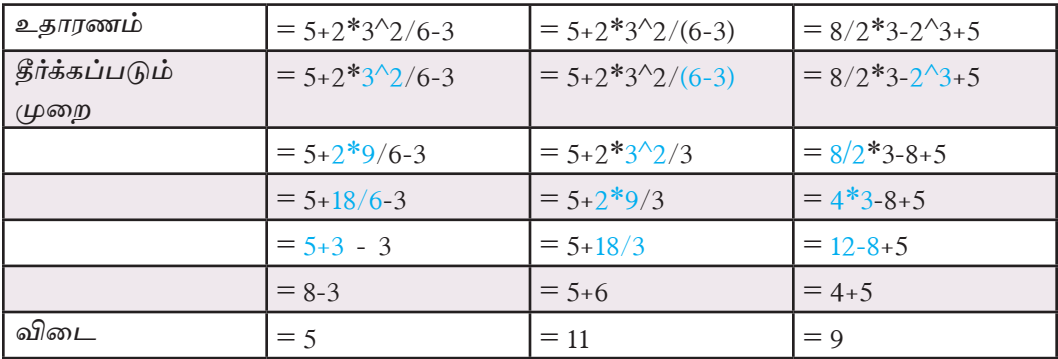

அட்டவணை 7.6 எளிய சூத்திரங்களில் அடைப்புக்குறிகளை இடல்

## செயற்பாடு

 $\left(\begin{array}{c} \bullet \\ \bullet \end{array}\right)$ 

 $75$ 

பின்வரும் சூக்கிரங்களைக் கீர்ப்பகன்மூலம் கிடைக்கும் பெறுமானங் களை எமுகுக

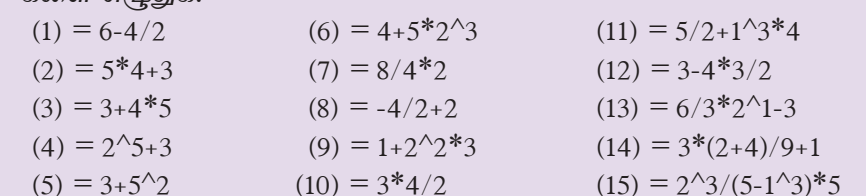

குறிப்பு : அடைப்புக்குறி பயன்படுத்தபடவில்லையெனின் சமமான மட்டத்திலுள்ள பெருக்கல்  $(\ast)$ , வகுத்தல்  $(\ /)$  ஆகிய செய்கைகளும் கூட்டல்  $(\ +)$ , கழித்தல் ( – ) ஆகிய செய்கைகளும் சூத்திரத்தின் இடது பக்கத்திலிருந்து வலது பக்கமாக இருக்கும் ஒழுங்கில் தீர்க்கப்படும்.

# $7.3.2$  கலமுகவரியையும் குறியீடுகளையும் பயன்படுத்தி சூத்திரங்களை உருவாக்குதல்

கலமுகவரியையும் குறியீடுகளையும் பயன்படுத்தி சூத்திரங்களை எழுதுவதால் முக்கிய அனுகூலம் சூத்திரத்திற்குரிய கலங்களில் மாற்றங்கள் நிகமும் ஏற்படும் பொழுது கணிப்பிடப்பட்ட பெறுமானங்கள் இயல்பாகவே மாற்றமடையும்.

உதாரணம் 1

செவ்வகமொன்றின் சுற்றளவு மற்றும் பரப்பளவு என்பவற்றைக் ஒரு கணிப்பதற்கு அதன் நீளம், அகலம் என்பவற்றை முறையே செவ்வகமொன்றின் A2 மற்றும் B2 கலங்களில் உட்புகுத்தல் வேண்டும். சுற்றளவைக் காண்பதற்கு C2, C3, C4 ஆகிய கலங்களில் மூன்று வெவ்வேறான முறைகளிலும் பரப்பளவைக் காண்பதற்கு D2 கலத்திலும் உரிய சூத்திரங்கள் எழுதப்பட்டுள்ளது.

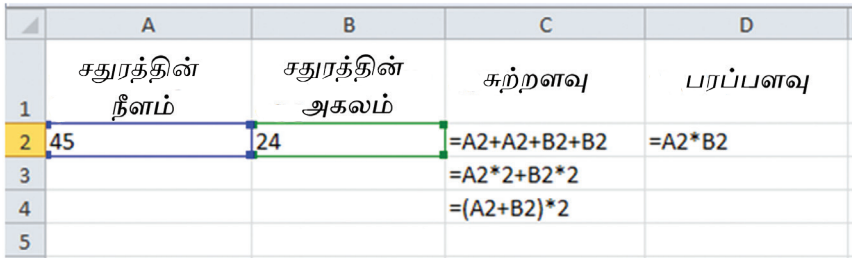

உரு 7.14 செவ்வகமொன்றின் சுற்றளவும் பரப்பளவும்

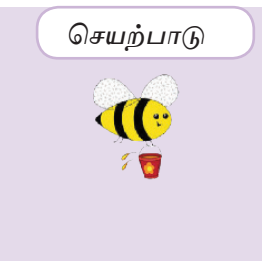

நீங்கள் உபயோகிக்கும் விரிதாள் மென்பொருளைப் பயன்படுத்தி மேலே உரு 7.14 இலுள்ள பணித்தாளைத் தயாரிக்கவும். A2 மற்றும்  $B2$  கலங்களின் பெறுமானங்களை மாற்றி  $C$  மற்றும்  $D$ வரிகளில் காட்டப்பட்டுள்ள சூக்கிரங்களின் பெறுபேறுகளை அவதானிக்க.

முக்கிய குறிப்பு

 $D2$  கலத்திற்கான சூத்திரம்  $D2 = A2*B2$  என எழுதுவதன் மூலம் அது ஒரு முகப்பு அடையாளமாக மாறினாலும் கணிப்பீடு நிகழமாட்டாது (உரு 7.15 ஐப் பார்க்க). எனவே, சூத்திரம் எழுதும்போது '' = '' அடையாளத்துக்கு இடது பக்கத்தில் எதுவும் எழுதக் கூடாது. (உரு 7.16 <u>ஜ</u>ப் பார்க்க).

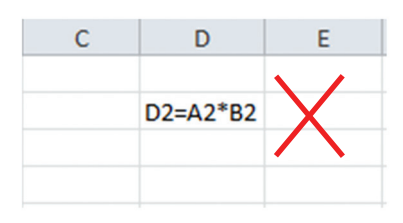

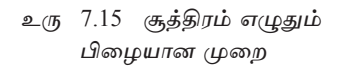

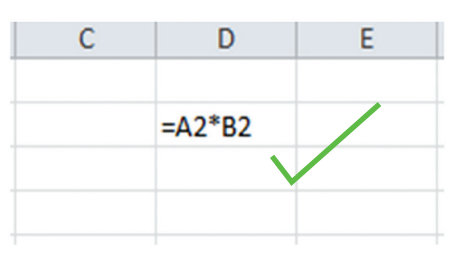

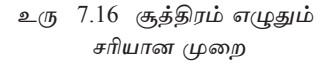

உதாரணம் 2

புத்தகமொன்றின் விலை மற்றும் பென்சிலொன்றின் விலை என்பவற்றைக் காட்டும் உரு 7.17 இல் காட்டப்பட்டுள்ளது. இங்கு பயன்படுத்தப்பட்டுள்ள சூத்திரத்தினை அவகானிக்க.

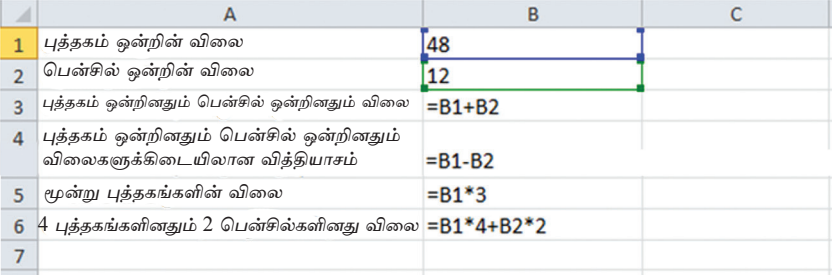

உரு 7.17 விலைகளைக் கணித்தல்

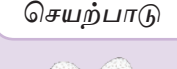

நீங்கள் உபயோகிக்கும் விரிதாள் மென்பொருளைப் பயன்படுத்தி உரு 7.17 இல் உள்ளவாறு பணித்தாளினைத் தயாரிக்க. B1 மற்றும் B2 கலங்களின் பெறுமானங்களை மாற்றுவகன் மூலம் B3, B4, B5, B6 ஆகிய கலங்களில் கிடைக்கப்பெறும் பெறுமானங்களை அவகானிக்க.

உதாரணம்  $3$ 

ஒரு சதுரமுகியின் பக்கம் ஒன்றின் நீளம் தரப்படும்போது அதன் மேற்பரப்பளவையும் கனவளவையும் காணல். (உரு 7.18 ஐப் பார்க்க.)

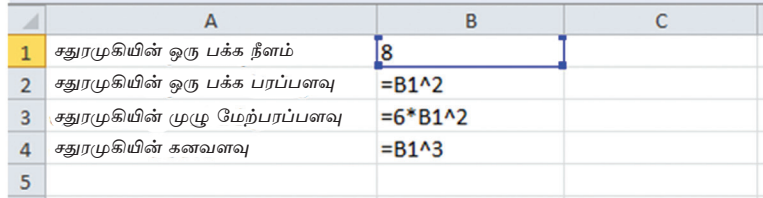

உரு 7.18 சதுரமுகியின் பரப்பளவும் கனவளவும்

#### செயற்பாடு

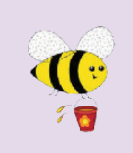

உரு 7.18 இலுள்ள பணித்தாளினை நீங்கள் பயன்படுத்தும் விரிதாள் மென்பொருளைப் பயன்படுத்தி B1 கலத்தின் பெறுமானங்களை மாற்றி B2, B3, B4 ஆகிய கலங்களில் குறிப்பிடப்பட்டுள்ள சூத்திரங்களின் பெறுமானங்களை இனங்காண்க.

குறிப்பு கலமுகவரியைப் பயன்படுத்தி எழுதப்பட்ட சூத்திரங்கள் மூலம் கிடைக்கும் முடிவுகள் எச்சந்தர்ப்பத்திலும் சூத்திரங்களை எழுதப் பயன்படுத்தப்படும் குறியீடுகள் மாற்றப்படுவதன் மூலம் வித்தியாசப் படுகின்றன.

## செயற்பாடு

எழுதுக.

கீழே காட்டப்பட்டுள்ள பணித்தாளில் (உரு 7.19) அட்டவணை <u>( லேதிதி) தில் குறிப்பிடப்பட்டுள்ள சூத்திரங்களைப் பயன்படுத்தி அவற்றின்</u> ு *பு*ன்னுரிமைப்படி கணிப்பீடு செய்து பெறப்படும் பெறுமானங்களை

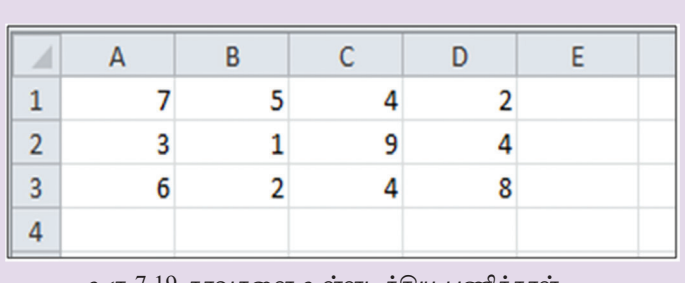

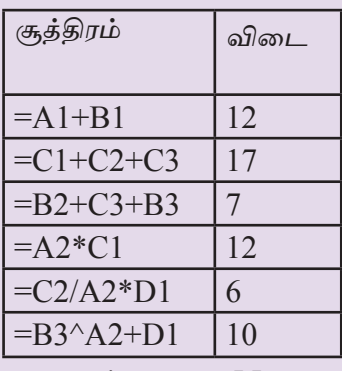

உரு 7.19 தரவுகளை உள்ளடக்கிய பணித்தாள்

அட்டவணை 7.7

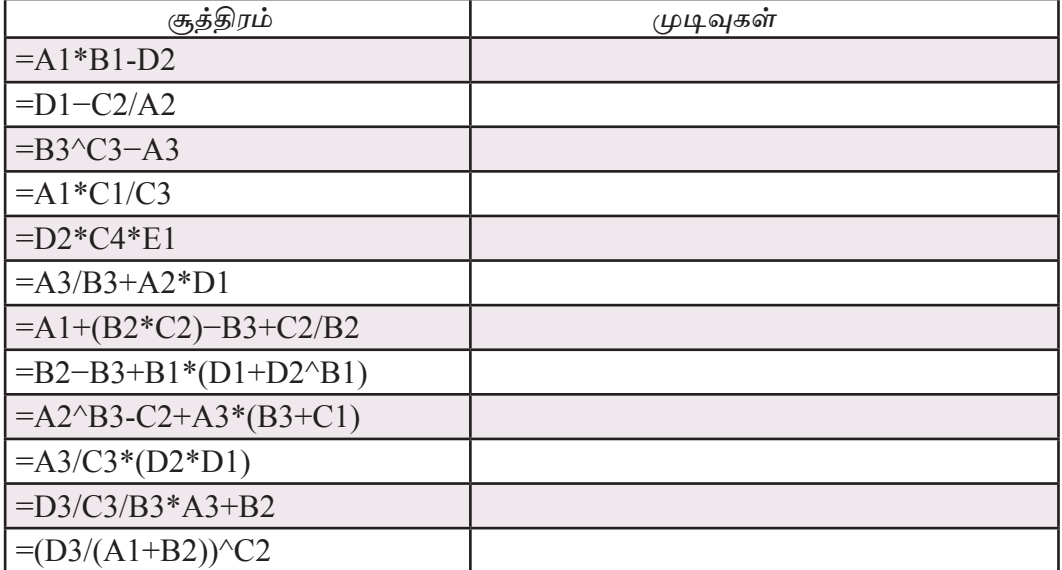

# 7.4 கணித்தலுக்கு சார்புகளைப் பயன்படுத்தல்

தரவுகளின் அளவு அதிகரிக்கும்போது கலமுகவரியினை மாத்திரம் பயன் படுத்திச் சூத்திரங்களை அமைப்பது கடினமாகும். அவ்வாறான சந்தர்ப்பங்களில் சூத்திரங்களுக்குப் பதிலாக சார்புகளைப் பயன்படுத்த முடியும். விரிதாள் மென் பொருள்களில் பல்வேறு விதமான கணிப்பீடுகளை மேற்கொள்ளக்கூடியதாக சார் புகள் காணப்படுகின்றன. அவற்றுள் அதிகம் பயன்பாட்டில் உள்ளஅடிப்படைச் சார்புகள் சிலவற்றை அறிந்துகொள்வோம். (அட்டவணை 7.9 ஐப் பார்க்க)

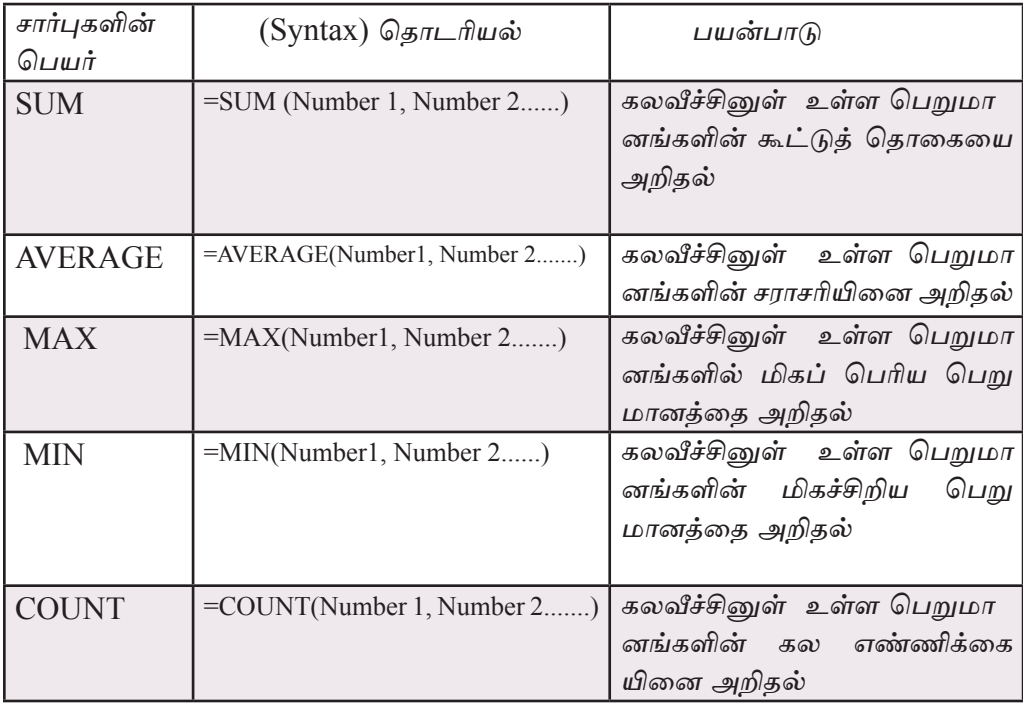

அட்டவணை 7.9

பணித்தாளொன்றின் தரவுகளது கூட்டுத்தொகையினை உதாரணமாக இரண்டு முறைகளில் பெற்றுக்கொள்ள முடியும். கீழே சமன்பாடு (1) இல் இனங் காட்டப்பட்டுள்ள A1 கலம் முகல் A10 கலம் வரையிலான பெறுமானங்களினது கூட்டுக்கொகையினை, கலமுகவரியை மாத்திரம் எழுதுவதன் மூலம் பெற்றுக் கொள்ளலாம். அவ்வாறே அவற்றின் கூட்டுத்தொகையினை கீழே சமன்பாடு  $(2\,$ இல் காட்டப்பட்டுள்ளவாறு சார்பினைப் பயன்படுத்தியும் பெற்றுக்கொள்ளலாம். இவை இரண்டினதும் பெறுபேறுகள் சமனாகும். இவ்விரண்டு சூத்திரங்களையும் ஓப்பிடும்போது கலவீச்சு அதிகரிக்கும்போது இரண்டாவதாகக் காட்டப்பட்டுள்ள சார்பினைப் பயன்படுத்துவது இலகுவானதாக அமையும்.

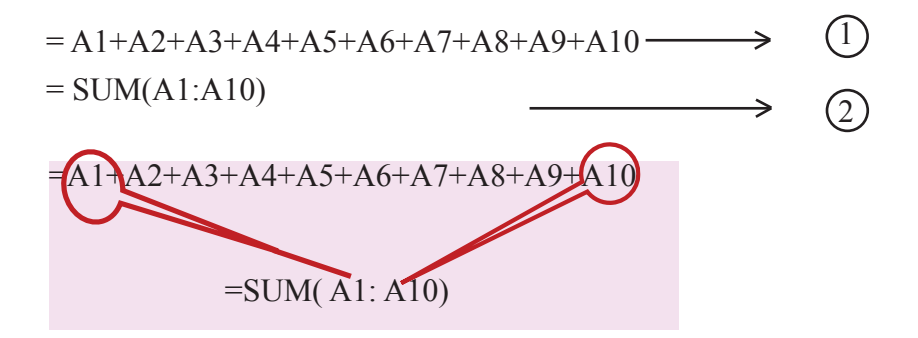

ஒரு சார்பினுள் உட்புகுத்தப்படும் கலவீச்சானது ஆரம்பக் கலமுகவரியையும் இறுதிக் கலமுகவரியையும் கொண்டிருக்கும்.

உரு 7.20 மூலம் காட்டப்பட்டுள்ள பணித்தாளில் உள்ள சார்புகளைப் பயன்படுத்தி சூத்திரங்களை அமைப்போம்.

|  | 6 |    |  |
|--|---|----|--|
|  |   |    |  |
|  |   | 12 |  |
|  |   |    |  |

உரு 7.20 பணித்தாள்

சார்பினைப் பயன்படுத்த முடியுமான பல்வேறு சந்தர்ப்பங்களைப் பற்றி அறிவோம்  $SUM$  சார்பு (அட்டவணை 7.10 பார்க்க)

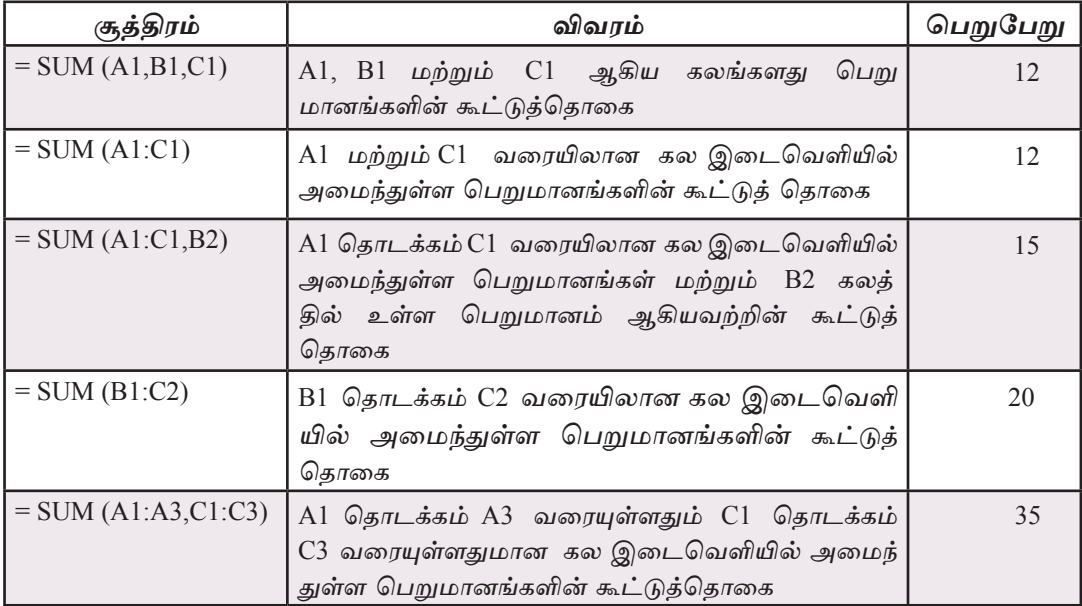

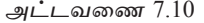

# **AVERAGE** சார்பு

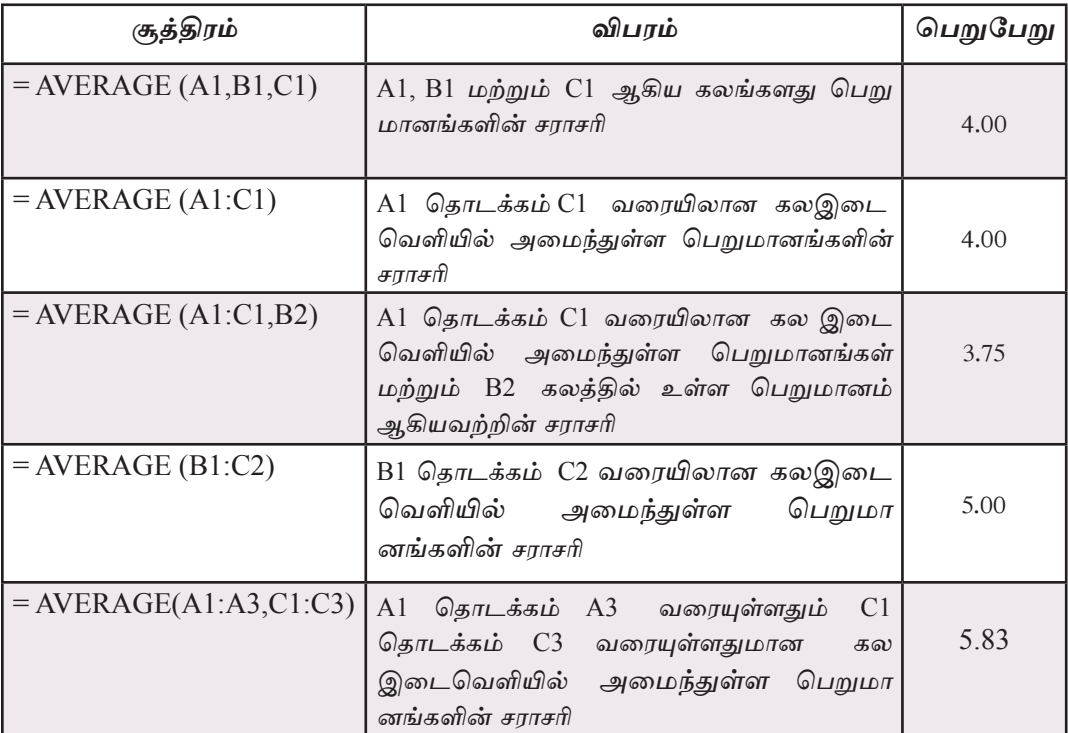

அட்டவணை 7.11

குறிப்பு சராசரிப் பெறுமானங்களுக்கான பெறுபேறுகள் பெரும்பாலும் தசமதானங் கிடைக்கப்பெறும். அப்பேறுகளை உள்ளடக்கிய களில் கலஇடை வெளிகளில் தேவையான அளவு தசமதானங்களைப் பெற்றுக் கொள்ள அவற்றை வடிவமைப்பு (Format) செய்துகொள்ள வேண்டும்.

 $MAX \n$ <sup> $\sigma$  $\vec{n}$ </sup>

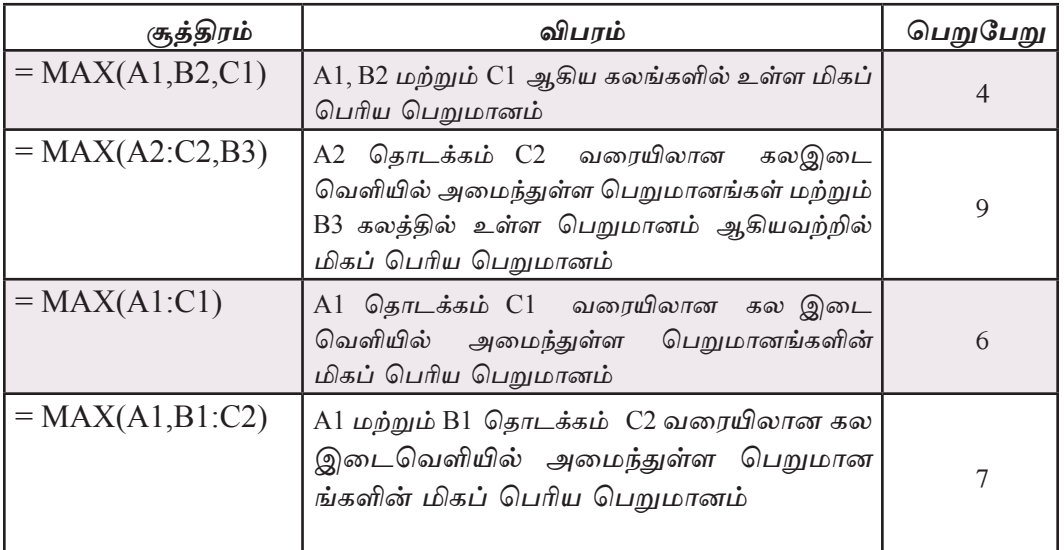

### அட்டவணை  $7.12$

 $MIN \overline{\mathcal{S} \pi \pi}$ 

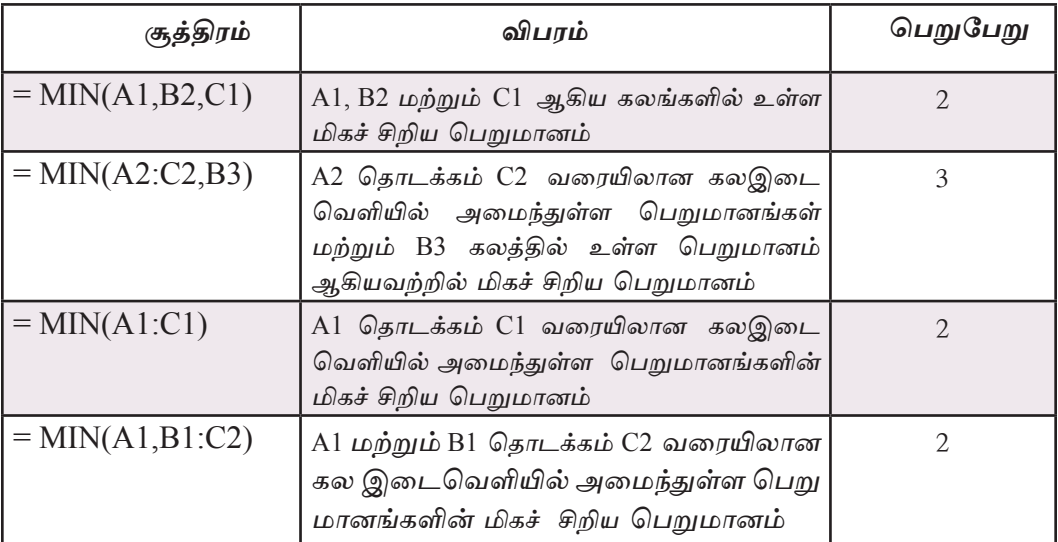

அட்டவணை  $7.13$ 

# **COUNT** சார்பு

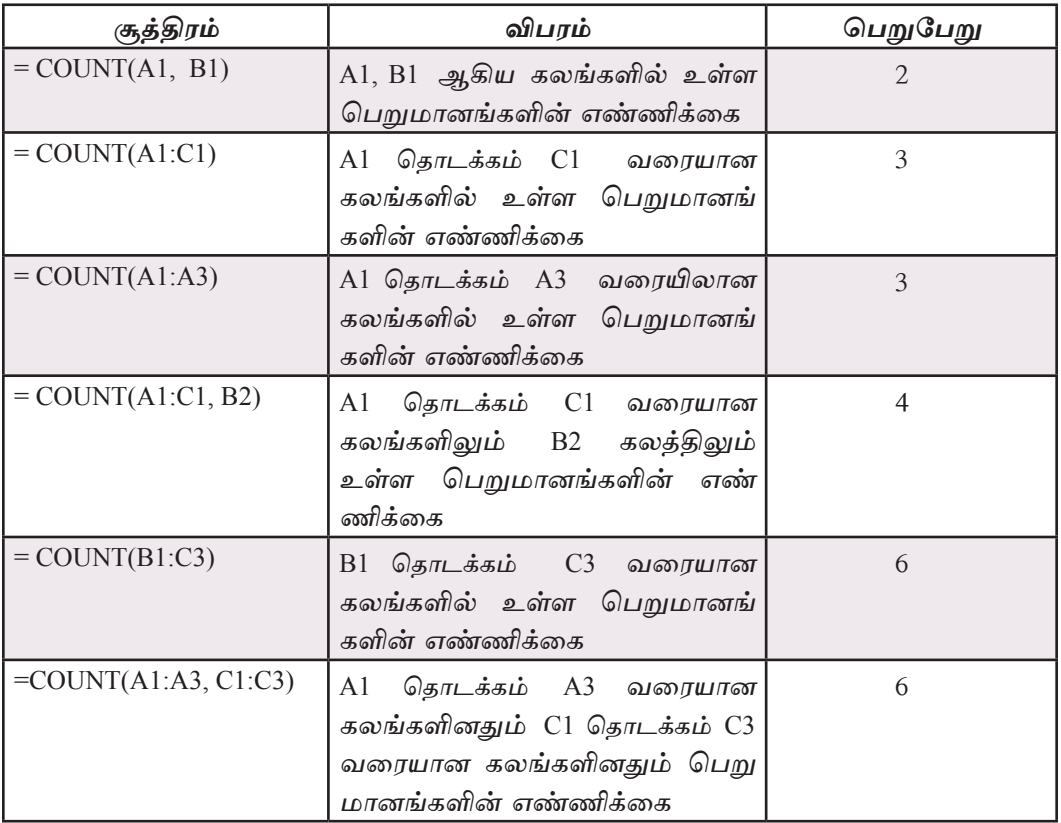

அட்டவணை  $7.14$ 

செயற்பாடு

C பாடசாலையொன்றில் தரம் 10 இல் தகவல் தொடர்பாடல் ி தொழினுட்பப் பாடத்தினை கற்கும் ஆறு மாணவர்கள் பெற்ற புள்ளிகள் 7.21 இல் காட்டப்பட்டுள்ளன.

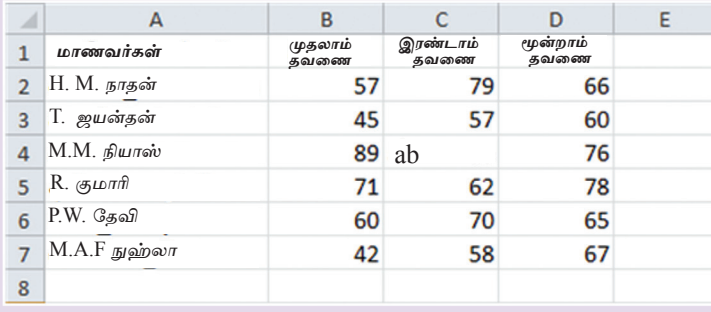

உரு 7.21

சார்புகளை மாத்திரம் பயன்படுத்தி பின்வரும் வினாக்களுக்கு விடை தருக.

- (1) H. M நாதன் பெற்றுக் கொண்ட புள்ளிகளின் மொக்கக்கினை அறிய E2 கலக்கினுள் உட்புகுத்த வேண்டிய சார்பினைக் குறிப்பிடுக.
- (2) T. ஜயந்தன் பெற்றுக் கொண்ட புள்ளிகளின் சராசரியினை அறிய E3 கலத்தினுள் உட்புகுத்த வேண்டிய சார்பினைக் குறிப்பிடுக.
- (3) முகலாம் கவணையில் பெற்றுக்கொண்ட அகிகூடிய பள்ளியினை அறிந்து கொள்வதற்கென B8 கலத்தினுள் உட்புகுத்த வேண்டிய சார்பினை குறிப்பிடுக.
- (4) இரண்டாம் தவணைப் பரீட்சைக்கு தோற்றிய மாணவர்களது எண்ணிக்கையை அறிந்த கொள்ள C8 கலத்தினுள் உட்புகுத்த வேண்டிய சார்பினை குறிப்பிடுக.
- (5) மூன்றாம் தவணைப் பரீட்சையில் பெற்றுக் கொண்ட மிகக் குறைந்த புள்ளியை அறிவதற்கு D8 கலத்தினுள் உட்புகுத்த வேண்டிய சார்பினை குறிப்பிடுக.

# $7.5$  பணித்தாளினை வடிவமைத்தல்

பணித்தாள் ஒன்றினுள் உள்ள எழுத்துக்களை மற்றும் பெறுமானங்களை வடிவமைப்பதற்கு (Formatting) வடிவமைப்பு உபகரணப் பட்டையை அல்லது கலவடிவமைப்புப் பட்டையைப் பயன்படுத்த முடியும்.

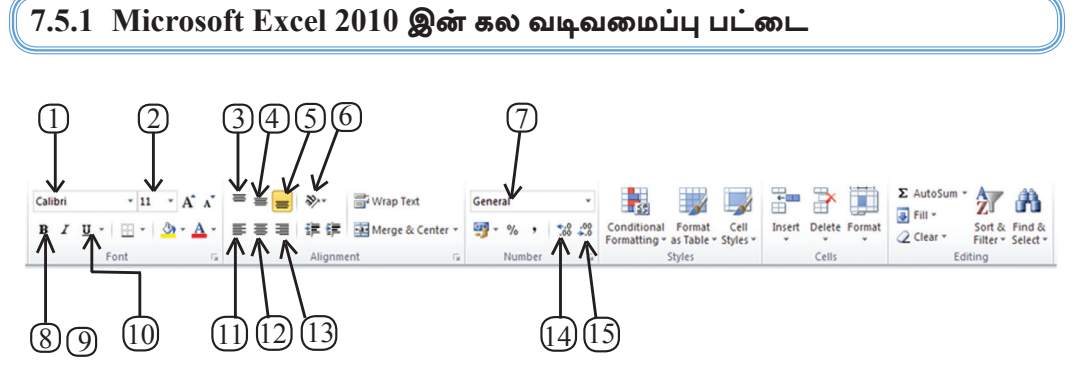

உரு 7.22 Microsoft Excel 2010 கலவடிவமைப்புப் பட்டை

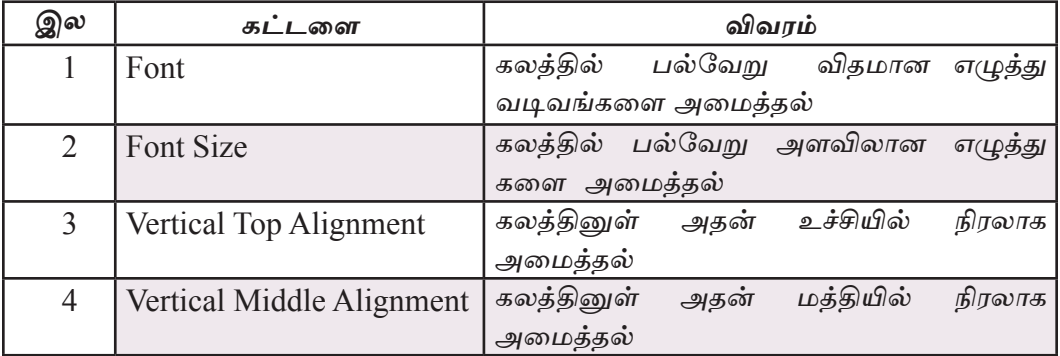

| 5              | Vertical Bottom Alignment | கலத்தினுள் அதன் அடியில்<br>நிரலாக                  |  |  |  |  |
|----------------|---------------------------|----------------------------------------------------|--|--|--|--|
|                |                           | அமைத்தல்<br>கலத்தின் நிலைத் தோற்றம்                |  |  |  |  |
| 6              | Orientation               |                                                    |  |  |  |  |
| $\overline{7}$ | Number Format             | கலத்தினுள் பெறுமானங்களை<br>ஒழுங்கமைத்தல்           |  |  |  |  |
| 8              | <b>Bold</b>               | கலத்தின் உள்ளடக்கங்களை தடிப்பாக்குதல்              |  |  |  |  |
| 9              | Italic                    | உள்ளடக்கங்களை<br>கலத்தின்<br>சாய்வாக<br>அமைத்தல்   |  |  |  |  |
| 10             | Underline                 | கலத்தின் உள்ளடக்கங்களின் கீழ்க் கோடி<br>டுதல்      |  |  |  |  |
| 11             | Left Alignment            | கலத்தின் உள்ளடக்கத்தை இடமிருந்து<br>வலமாக அமைத்தல் |  |  |  |  |
| 12             | Center Alignment          | கலத்தின் இடமிருந்து வலமாக மத்தியில்<br>அமைத்தல்    |  |  |  |  |
| 13             | Right Alignment           | கலத்தின் உள்ளடக்கத்தை வலமிருந்து<br>இடமாக அமைத்தல் |  |  |  |  |
| 14             | Increase decimal places   | பெறுமானங்களின் தசமதானங்களை<br>அதிகரித்தல்          |  |  |  |  |
| 15             | Decreased decimal places  | பெறுமானங்களின் தசமதானங்களை<br>குறைத்தல்            |  |  |  |  |

அட்டவணை 7.15

# $\sqrt{7.5.2$   ${\rm LibreOffice}$   ${\rm Calc}$  இன் கல வடிவமைப்புப் பட்டை

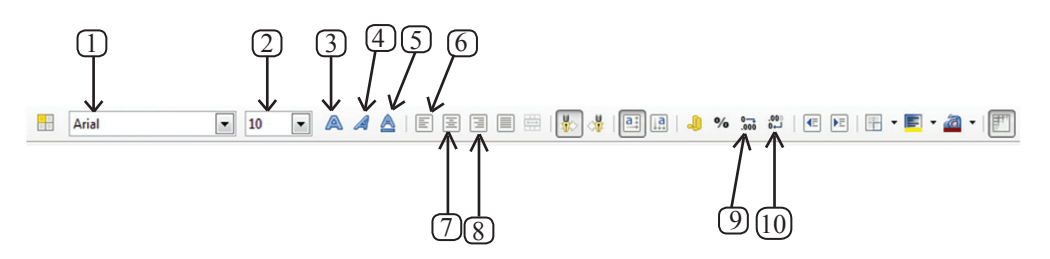

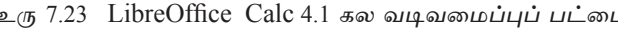

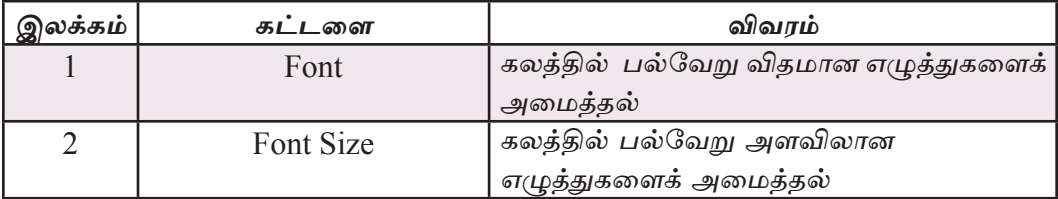

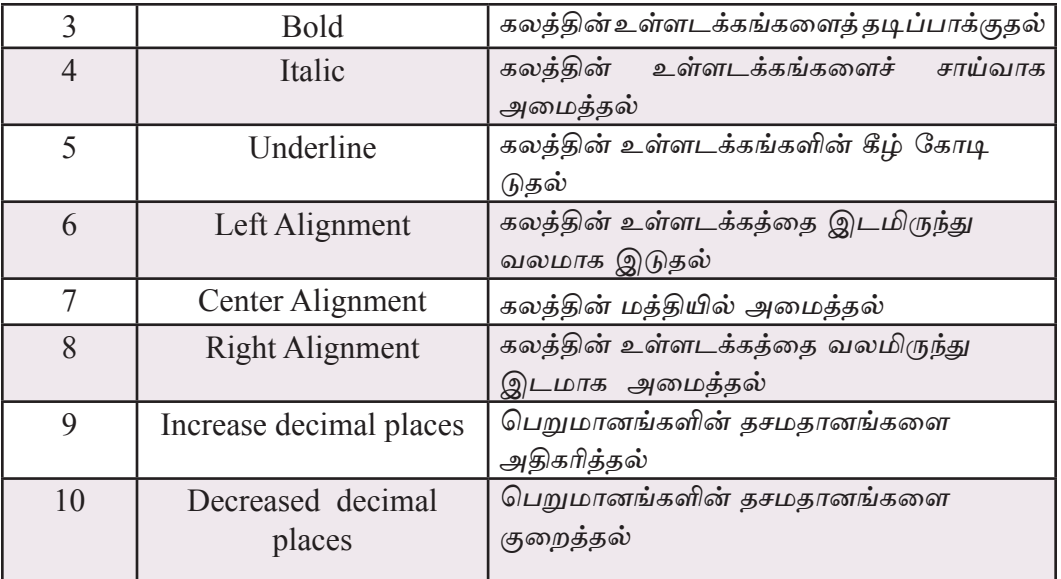

அட்டவணை  $7.16$ 

# $7.5.3$  பெறுமானங்ளை வடிவமைப்பதற்காக கல முகப்புகளைப் பயன்படுத்தல்

ஒரு கலம் அல்லது கலவீச்சினை வடிவமைப்பதற்கு கல வடிவமைப்பு சொல்லாடற் பெட்டிகளைப் (Format Cells Dialog Box) பயன்படுத்தமுடியும்.

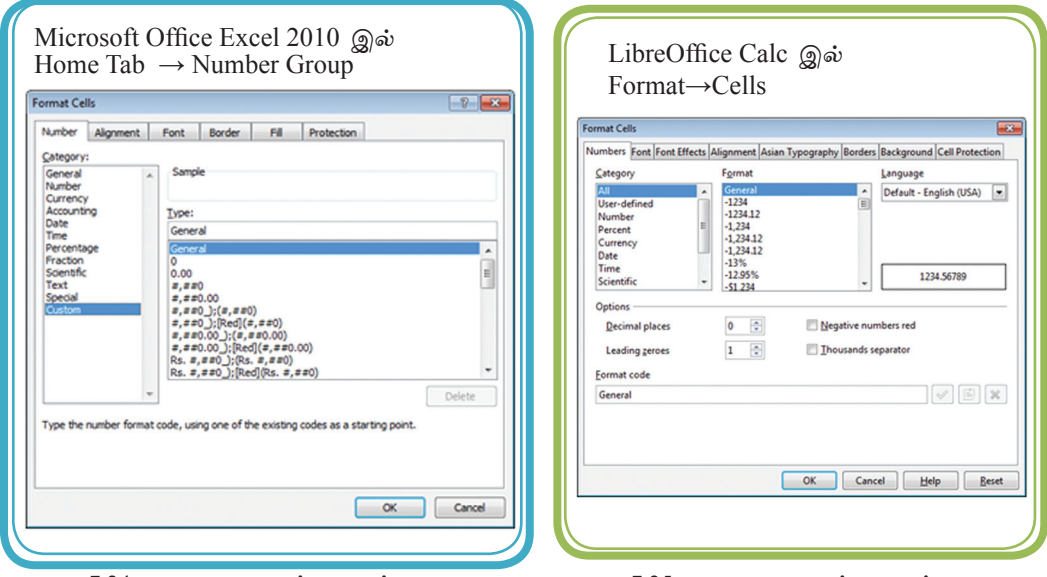

உரு 7.24 கல வடிவமைப்பு முகப்பு

உரு 7.25 கல வடிவமைப்பு முகப்பு

## 7.5.4 கலவீச்சில் தசம எண்களை ஒழுங்கமைத்தல்

பெறுமானங்களை வகுக்கும்போது பல்வேறு விதமான தசம அளவுகளில் பெறுபேறுகள் கிடைக்கும். அவற்றை நிலையான தசம பெறுமானத்தில் குறிப்பிடுதல் வேண்டும். உரு 7.26 உப் பார்க்க.

|                | А                 | B | r                                            | n |
|----------------|-------------------|---|----------------------------------------------|---|
| 1              | வடிவமைக்க<br>முன் |   | இரண்டு தசம<br>தானங்களுக்கு<br>வடிவமைத்த பின் |   |
| $\overline{2}$ | 2.4               |   | 2.40                                         |   |
| 3              | 1.857142857       |   | 1.86                                         |   |
| 4              | 3                 |   | 3.00                                         |   |
| 5              | 6.666666667       |   | 6.67                                         |   |
| 6              |                   |   |                                              |   |

உரு 7.26 இரண்டு தசம தானங்களுக்கு வடிவமைத்தல்

தேவையான தசமதானங்களைப் பெற்றுக்கொள்ள பின்வரும் வடிவமைப் பினைக் கையாள்க.

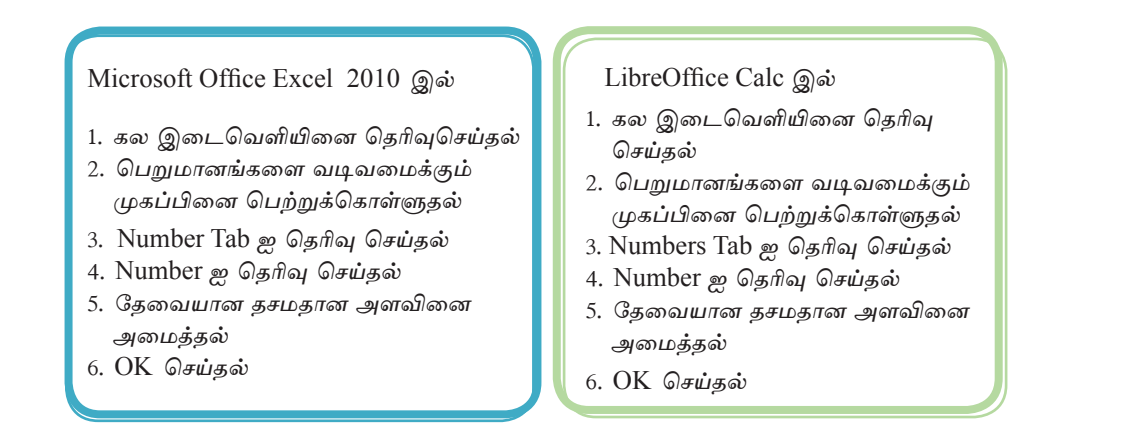

## 7.5.5 கலவீச்சினை முகப்பு அடையாளமாக வடிவமைத்தல்

தொலைபேசி இலக்கம் ஒன்றில் 10 இலக்கங்கள் அமைந்திருக்கும். எனினும், இவ்விலக்கங்களின் ஆரம்பத்திலுள்ள பூச்சியம் (0) விரிதாளில் தென்படுவதில்லை. இதற்குக் காரணம் அதனையும் ஒரு பெறுமானமாக கருதுவதாகும். எனவே *தொலைபேசி இலக்கங்களை உட்படுத்த முன்னர் உரிய கலஇடைவெளியினை* Text முறைக்கு மாற்றுதல் வேண்டும் (உரு 7.27 ஐயும் உரு 7.11 இன் D நிரலையும் பார்க்க).

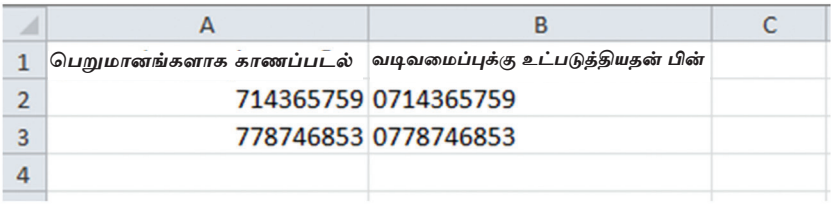

உரு 7.27 கலஇடைவெளியை Text முறைக்கு மாற்றுதல்

கலவீச்சை Text முறைக்கு வடிவமைக்க பின்வருமாறு செயற்படவும்.

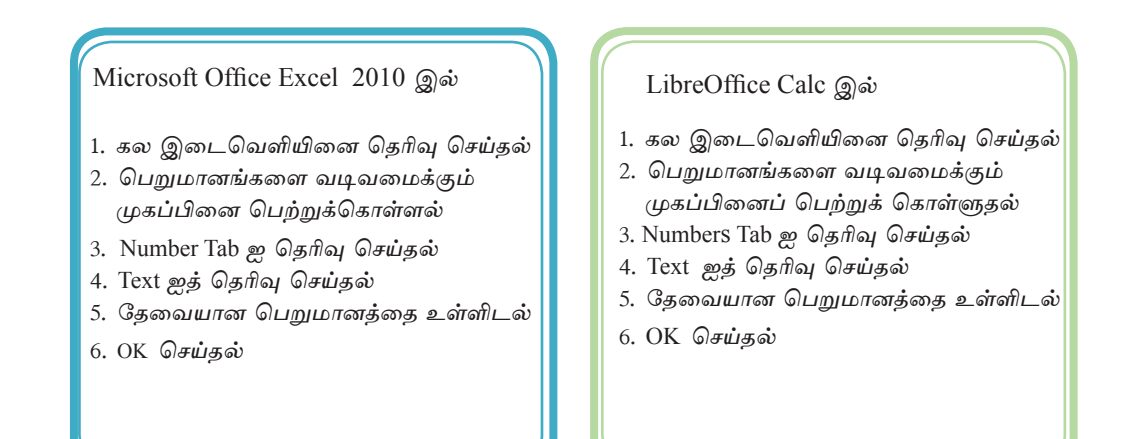

# 7.5.6 கலவீச்சினை சதவீதங்கள் தெரியக்கூடிய விதமாக வடிவமைத்தல்

ஒரு பெறுமானத்தினை இன்னொரு பெறுமானத்தினால் வகுத்துப் பெறும் பெறுமானத்தினை சதவீதத்தில் (Percentage) காட்டக்கூடிய விதமாக வடிவமைக்க புத்தக கடையொன்றின் முதலாம் காலாண்டுக்கான மாதாந்த வருமான வேண்டும். சதவீதம் பணித்தாளில் காட்டப்பட்டுள்ளதை (உரு 7.28 இல்) காணலாம்.

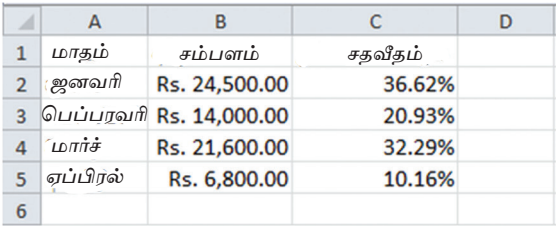

உரு 7.28 கலவீச்சினை சதவீதமாக வடிவமை<u>க்</u>துக் காட்டுதல்

கலவீச்சினை சகவீகமாக வடிவமைக்க பின்வரும் படிமுறையில் செயற்படுக்குக.

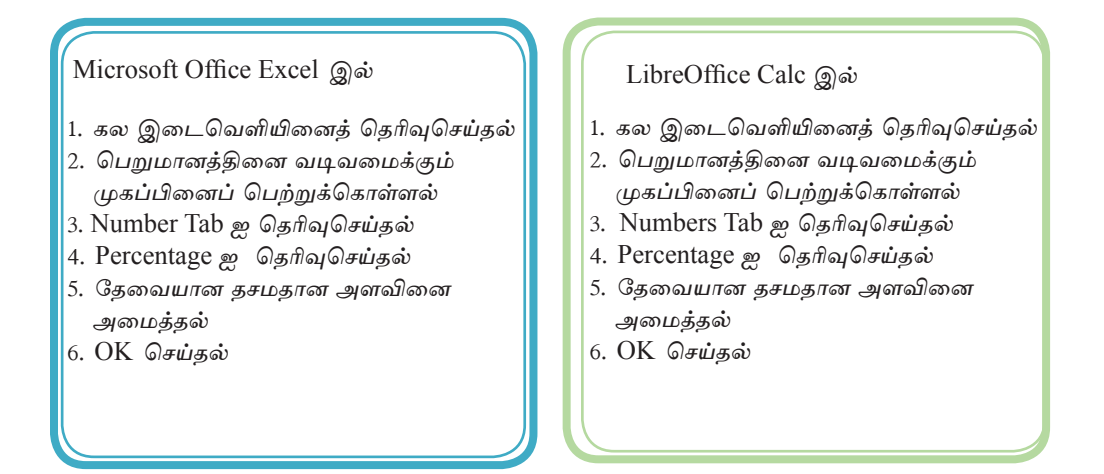

## 7.5.7 கலவீச்சினை தர்க்கரீதியான பெறுமானமாக வடிவமைத்தல்

விரிதாள்களில் மிகச்சிறிய தானங்கள் முதல் மிகப்பெரிய தானங்களைக் கூடக் கணக்கிடும் வசதிகள் உள்ளன. அவ்வாறான பெறுமானங்களை எமக்கு வாசி த்து விளங்கி கொள்வதற்கும் அதனை முன்வைப்பதற்கும் முடியாது எனினும், அறிவியல் பெறுமானமாக (Scientific) உருவாக்கிய பின்னர் சகல பெறுமானங்களும் ஒரே வடிவத்தின் கீழ் வருவதனால் அவற்றை வாசித்து விளங்கிக் கொள்வதற்கும்  $\mu$ ன்வைப்பதற்கும் வசதியாக அமையும். (உரு 7.29 ஐ பார்க்கவும்)

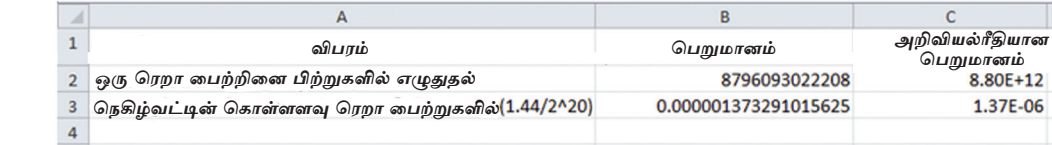

உரு 7.29 அறிவியல் பெறுமானங்கள்

கலவீச்சுக்களைத் அறிவியல் பெறுமானங்களாக மாற்ற பின்வரும் படிமுறைகளைக் கையாள்க.

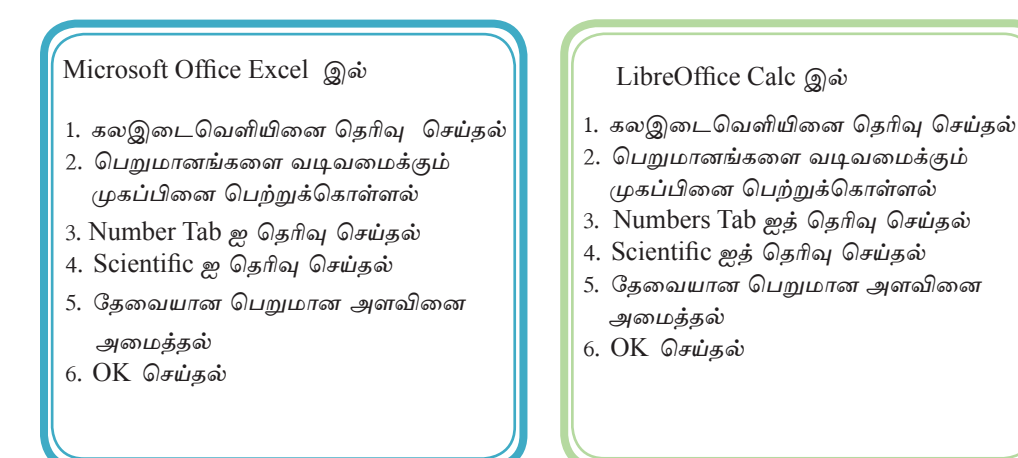

## 7.5.8 கலவீச்சில் திகதிகளைக் காட்டக்கூடிய விதமாக வடிவமைத்தல்

ஒரு கணினித் திகதியினை (Date) 5/19/2014 எனக் காட்டினால் அதன் விளக்கம்  $2014$  மே மாதம்  $19$  ஆம் திகதியாகும். இது அமெரிக்க முறையாகும் (mm மாதம் dd திகதி yyyy வருடம்) விரிதாள்களில் திகதிகளை பல்வேறு விதங்களில் காட்டமுடியும். உரு 7.30 ஐப் பார்க்க.

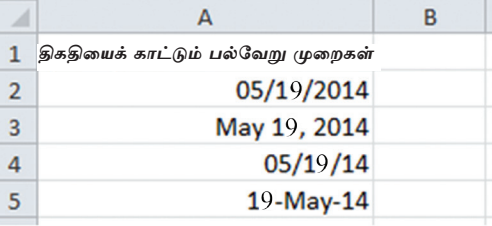

உரு 7.30 திகதியினைப் பல்வேறு விதங்களில் காட்டுதல்

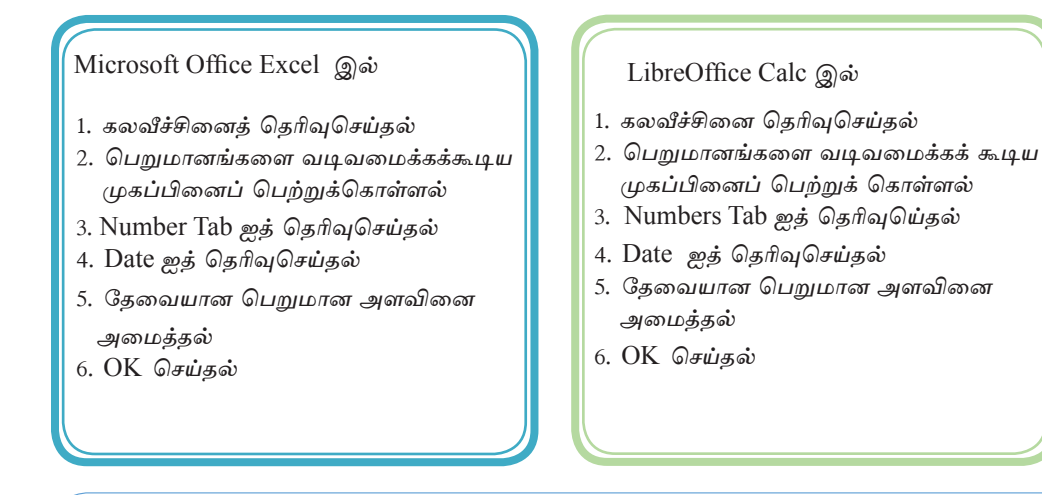

 $7.5.9$  கலவீச்சில் நேரத்தைக் காட்டக்கூடிய விதமாக வடிவமைத்தல்

கணினி ஒன்றில் நேரம் (Time) 10:35:53 AM என குறித்துக் காட்டப்படும். இங்கு hh:mm:ss:AM/PM என பொதுவாகக் காட்டப்படும். உரு 7.31 ஐப் பார்க்க. hh என்பது மணித்தியாலத்தையும் mm என்பது நிமிடத்தையும் ss என்பது செக்கனையும் AM என்பது முற்பகலையும் PM பிற்பகலையும் குறித்து நிற்கின்றது.

|                | А                          | R |
|----------------|----------------------------|---|
| 1              | நேரத்தை ஒழுங்காக காட்டுதல் |   |
| $\overline{2}$ | 10:35:53 AM                |   |
| 3              | 10:35:53                   |   |
|                | 10:35 AM                   |   |
| 5              | 10:35                      |   |
|                |                            |   |

உரு 7.31 பல்வேறு நேரம் காட்டும் முறைகள்

#### Microsoft Office Excel 2010 இல்

- 1. கலவீச்சின் தெரிவுசெய்தல்
- 2. பெறுமானங்களை வடிவமைக்கக் கூடிய முகப்பினைப் பெற்றுக்கொள்ளல்
- 3. Number Tab ஐத் தெரிவு செய்தல்
- 4. Time ஐத் தெரிவுசெய்தல்
- 5. தேவையான பெறுமான அளவினை அமைத்தல்
- 6. OK செய்தல்

#### LibreOffice Calc  $\mathbb{Q}$ ல்

- 1. கலவீச்சினை தெரிவுசெய்தல்
- 2. பெறுமானங்களை வடிவமைக்கக் கூடிய முகப்பினைப் பெற்றுக்கொள்ளல்
- 3. Numbers Tab ஐ தெரிவுசெய்தல்
- 4. Time ஐ தெரிவுசெய்தல்
- 5. தேவையான பெறுமான அளவினை அமைத்தல்
- 6. OK செய்தல்

# $7.5.10$  கலவீச்சில் நிதிப் பெறுமானங்களை வடிவமைத்தல்

நிதிப் பெறுமானங்களுக்குரிய (Currency) குறியீடுகளை (\$- டொலர், Rs -ரூபா) அப்பெறுமானத்தின் முன்னால் எழுத வேண்டும். உரு 7.28 இல் நிரையினைப் பார்க்க.

கலவீச்சு ஒன்றில் நிதிப்பெறுமானங்களைக் காட்டுவதற்கு பின்வரும் படிமுறையைக் கையாள்க.

Microsoft Office Excel இல்

- 1. கலவீச்சினைக் கெரிவுசெய்கல்
- 2. பெறுமானங்களை வடிவமைக்கக் கூடிய முகப்பினை பெற்றுக் கொள்ளல்
- 3. Number Tab ஐ கெரிவுசெய்கல்
- 4. Currency ஐ தெரிவுசெய்தல்
- 5. தேவையான பெறுமான அளவினை அமைக்கல் 6. OK செய்கல்

LibreOffice Calc  $\mathbb{Q}$ ல்

- 1. கலவீச்சினைத் தெரிவுசெய்தல்
- 2. பெறுமானங்களை வடிவமைக்கக் கூடிய முகப்பினை பெற்றுக் கொள்ளல்
- 3. Numbers Tab ஐத் தெரிவுசெய்தல்
- 4. Currency ஐத் தெரிவுசெய்தல்
- 5. தேவையான பெறுமான அளவினை அமைத்தல்
- 6. OK செய்கல்

7.5.11 கலவீச்சிலுள்ள பெறுமானங்களை நேர்படுத்தல் (Alignment) செய்தல்

கலங்களில் உள்ள பெறுமானங்களை இடது, வலது, மத்தி என்றவாறு நேர்ப் படுத்திக் (Alignment) கொள்ளலாம்.

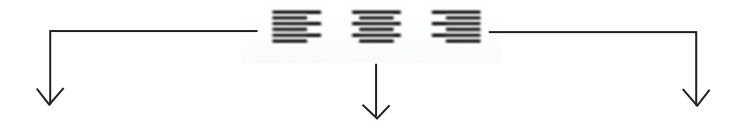

(Left Alignment) இடது நேர்படுத்தல்

(Center Alignment) மத்திய நேர்படுத்தல்

(Right Alignment) வலது நேர்படுத்தல்

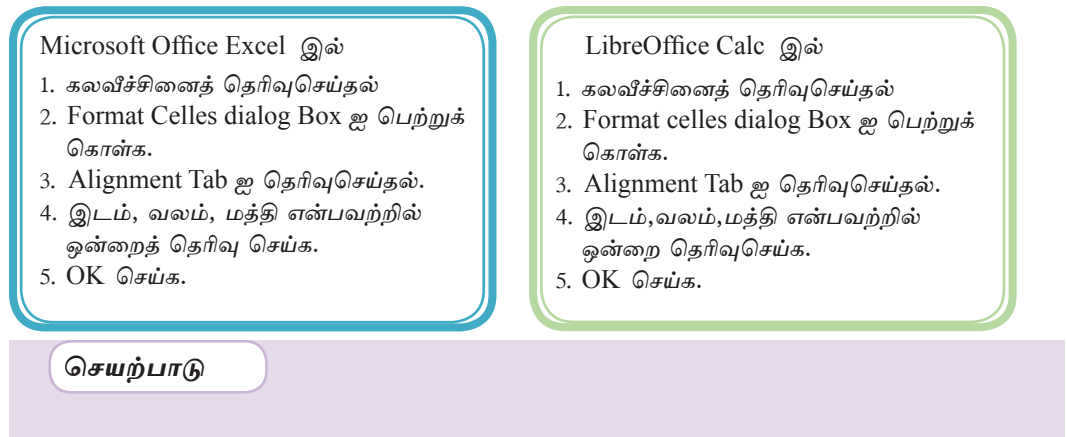

வடிவமைத்தல் உபகரணங்களைப் பயன்படுத்தியும் சூத்திரங்களை எழுதியும் <mark>(</mark> [ :•̀) கீழே உரு 7.32 இல் காட்டப்பட்டுள்ள பணித்தாளினைத் தயாரிக்க.

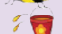

| ◢ | A         | B     |          | D      |         |                                                                   | G |
|---|-----------|-------|----------|--------|---------|-------------------------------------------------------------------|---|
|   |           |       |          |        |         | பாடசாலை வாசிகசாலை பயன்பாடு (க.பொ.த உயர்தர பிரிவுகள் அடிப்படையில்) |   |
|   | பிரிவுகள் | ஜனவரி | பெப்ரவரி | மார்ச் | மொத்தம் | சராசரி                                                            |   |
| з | கலை       | 14    | 20       | 16     | 50      | 16.67                                                             |   |
| 4 | வர்த்தகம் | 10    | 13       | 14     | 37      | 12.33                                                             |   |
|   | விஞ்ஞானம் | 18    | 20       | 17     | 55      | 18.33                                                             |   |
| 6 | மொத்தம்   | 42    | 53       | 47     |         |                                                                   |   |
|   | சராசரி    | 14.00 | 17.67    | 15.67  |         |                                                                   |   |
| 8 |           |       |          |        |         |                                                                   |   |

உரு 7.32 பல்வேறு வடிவமைத்தல் முறைகளுடன் கூடிய பணித்தாள்

- 1. A நிரைக்கும் இரண்டாம் நிரலுக்குமுரிய இணைப்பைச் செய்க.
- 2. இரண்டாவது நிரலை தடிப்பாக்கம் (Bold) செய்க.
- 3. முதலாவது வரியிலுள்ள தலைப்புக்குக் கீழ்க் கோடிடுக. எழுத்துக்களின் அளவை (Font size) 10 ஆக மாற்றுக.
- 4. A3, A4, A5 கலங்களை சாய்வாக (Italic) மாற்றுக.
- 5. B6 கலத்திற்கு ஜனவரி மாத மொத்தத்தினைப் பெற்றுக்கொள்ள சூத்திரம் ஒன்றுக்குரிய SUM சார்பினை எழுதுக.
- 6. B7 கலத்திற்கு ஜனவரிமாதச் சராசரியைப் பெற்றுக்கொள்ள சூத்திரம் ஒன்றுக்கு AVERAGE சார்பினை எழுதுக.
- 7. மேலே B6, B7 கலங்களில் உள்ள சூத்திரங்களைப் பிரதிசெய்து ஏனைய மாதங்களின் மொத்தத்தையும் சராசரியையும் காண்க.
- 8. E3 கலத்திற்கு, கலங்களின் மொத்தத்தைக் காண்பதற்கு SUM சார்பினை எழுதுக.
- 9. F3 கலத்திற்கு, கலங்களின் சராசரியினை காண்பதற்கு என AVERAGE சார்பினை எழுதுக.
- 10. மேலே E3, F3 கலங்களிலுள்ள சூக்கிரங்களைப் பிரகிசெய்து ஏனையை பிரிவுகளின் மொத்தத்தையையும் சராசரியையும் காண்க.

 $7.6$  சார்பான, சார்பற்ற கலங்களை இனங்காணல்

# 7.6.1 சூத்திரம் ஒன்றைப் பிரதிசெய்தல்

பாடசாலையொன்றில் கவணைப் பரீட்சை ஒன்று முடிவடைந்த பின்னர் மாணவர்களது மொக்கப் புள்ளிகள், சராசரி போன்றவற்றை உள்ளடக்கிய புள்ளிப் படிவங்களைப் பேணுவது வழமையாகும். எனினும், இலத்திரனியல் விரிதாளைப் பயன்படுத்தி புள்ளிப் பட்டியலைத் தயாரிப்பது மிகவும் பயனுறுதி உள்ள ஒரு முறையாகும். எழுதப்பட்ட சூத்திரங்களைப் பிரதிசெய்து மிக இலகுவாக கணிப் பீடுகளை செய்ய முடியும். பணித்தாள் ஒன்றின் நிரலின்மீது அல்லது நிரையின்மீது ஒரு சூத்திரத்தைப் பிரதியீடு செய்வது எவ்வாறு என்பதை இனி நாம் கவனிப்போம்.

# $7.6.2$  கலத்தின் நிரப்புப் பிடி (Fill handle)

பணித்தாளில் எந்தவொரு கலத்திலும் வலப்பக்க கீழ் மூலையில் உள்ள மிகச் சிறிய சதுரம் நிரப்புப் பிடி (Fill handle) எனப்படும். (உரு 7.33 ஐப் பார்க்க.)

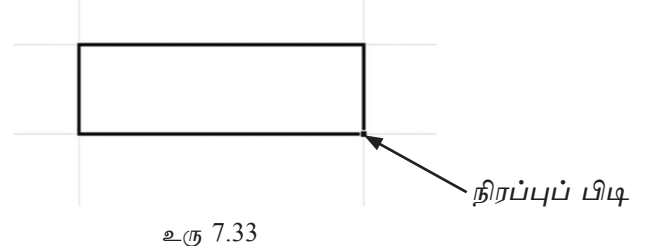

7.6.3 சூத்திரங்களைப் பிரதிசெய்வதற்கென நிரப்புப் பிடியினைப் பயன்படுத்தல்

நிரப்புப் பிடியினைப் பயன்படுத்தி சூத்திரங்களைப் பிரதிசெய்வதற்காக பின்வரும் படிமுறைகளைப் பின்பற்றுக.

(1) சூத்திரம் அடங்கியுள்ள கலத்தினைத் தெரிதல்

- (2) கலத்தின் வலப்பக்க கீழ் மூலையில் நிரப்புப் பிடியினைத் தெரிதல்
- (3) நிரப்புப் பிடியினை தேவையான கலத்தை நோக்கி இழுத்துச் செல்லல்.

# $7.6.4$  சூத்திரங்களை பிரதிசெய்வதற்கு பிரதி  $(Copy)$ , ஒட்டு  $(Paste)$ என்பவற்றைப் பயன்படுத்தல்.

# Copy, Paste என்பவற்றைக் கொண்டு பிரதிசெய்வதற்கு பின்வரும் வழி முறைகளைக் கையாள்க.

- (1) சூத்திரம் உள்ளடங்கிய கலத்தினைத் தெரிதல்
- (2)  $Copy$  குறியீட்டினைப் பெற்றுக்கொடுத்தல்  $(Ctrl + C)$
- (3) பிரதிசெய்வதற்கு கல இடைவெளியினைத் தெரிதல்
- (4) Paste குறியீட்டினைப் பெற்றுக்கொடுத்தல் (Ctrl + V)

## 7.6.5 சார்பான மற்றும் சார்பற்ற கலங்களைப் பெற்றுக் கொடுத்தல்

கலமுகவரி, நிரல் எழுக்துக்களையும் நிரை இலக்கங்களையும் கொண்டிருக்கும். சூக்கிரம் மூலம் அவ்வாறான கலமுகவரி ஒன்றினை கேடுகல் சார்பான கல உள்ளீடு எனப்படும். டொலர் (\$) அடையாளக்கினை :

- நிரை இலக்கத்தின் முன்னே இடுவதன் மூலம் நிரல் சார்பற்ற கல உள்ளீடு ஒன்றும்
- நிரல் எழுத்துகளின் முன்னே இடுவதன் மூலம் நிரல் சார்பற்ற கல உள்ளீடு ஒன்றும்
- நிரை இலக்கம் மற்றும் நிரல் எழுத்து ஆகியவற்றுக்கு முன்னே இடுவதன் மூலம் நிரை மற்றும் நிரல் சார்பற்ற உள்ளீடும் ஒன்றும் கிடைக்கின<u>்றத</u>ு.

#### உதாரணம்

- சார்பான கலமுகவரி (Relative cell reference)  $H2$
- H\$2. - நிரை சார்பற்ற கலமுகவரி (Row absolute cell reference)
- நிரல் சார்பற்ற கலமுகவரி (Column absolute cell reference)  $SH2$
- $$HS2 g$ ிரை மற்றும் நிரல் சார்பற்ற கலமுகவரி (Row and column absolute cell reference)

#### $7.6.6$  சார்பான கலங்கள்

சூத்திரம் ஒன்றை பிரதிசெய்யும்போது அவை உள்ளடக்கும் கலமுகவரியினது நிரல் எழுத்துக்கள், நிரை இலக்கங்கள் மாறுபடுமாயின் அக் கலமுகவரிகள் சார்பான கல முகவரிகள் (Relative cell reference) எனப்படும்.

#### உதாரணம்

 $C1$  கலத்தினுள் எழுதப்பட்டுள்ள = A1+B1 என்னும் சூத்திரம் C நிரலினூடாகவும் முதலாவது நிரையினூடாக கிடையாகவும் பிரதி செய்யப்படும்போது கீழே உள்ள உரு 7.34 இல் காட்டப்பட்டுள்ள விகமாக கலமுகவரி சார்பாக வித்தியாசப்படும் இதன் படி A1 மற்றும் B1 ஆகிய கலமுகவரிகள் சார்பு உள்ளீடுகள் என அழைக்கப்படும்.

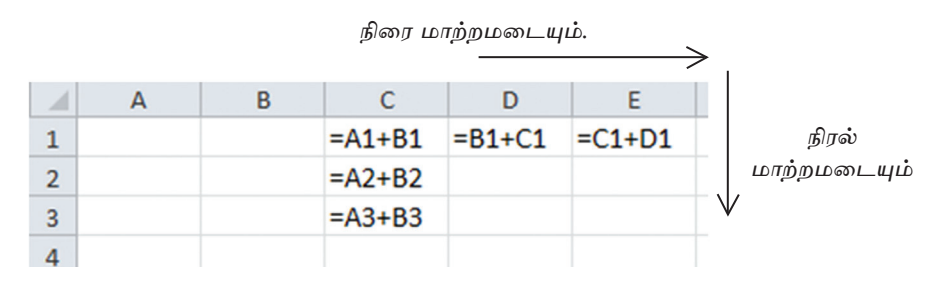

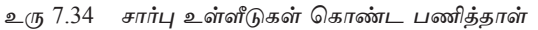

## $7.6.7$  நிரை சார்பற்ற கலமுகவரி

ஒரு வரியினூடாகப் பிரதிசெய்யப்படும்போது சூக்கிரம் <u> ஒன்று</u> கல முகவரிகளில் நிரை இலக்கங்கள் மாறாவிடின் அவ்வாறான கலமுகவரிகள் நிரை சார் பற்ற கலமுகவரிகள் எனப்படும். (Row absolute cell reference)

#### உதாரணம்

 $C1$ கலத்தினுள் எழுதப்பட்டுள்ள =  $AS1+BS1$  என்னும் சூத்திரம்  $C$ நிரலினூடாகவும் முதலாவது வரியினூடாக கிடையாகவும் பிரதி செய்யப்படும்போது உரு 7.35 காட்டப்பட்டுள்ள விதமாக கலமுகவரி நிரலினூடாக கீழே மாற்றமடைய மாட்டாது. அதன்படி A\$1 மற்றும் B\$1 ஆகிய கல முகவரிகள் நிரை சார்பற்ற கல முகவரிகள் என அழைக்கப்படும்.

> நிரையினூடாக பிரதி செய்யப்படும் போது கலமுகவரி வித்தியாசப்படும்.

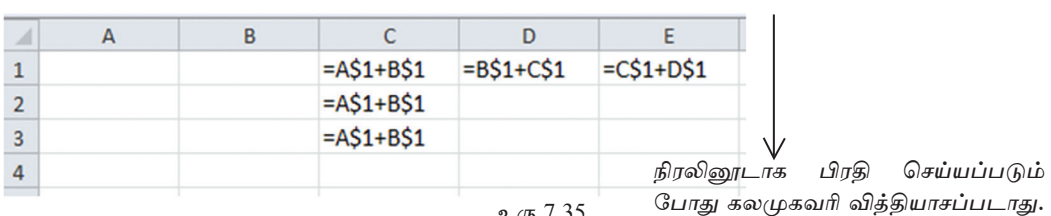

உரு 7.35

#### உதாரணம் 2

ஒரு பென்சிலின் விலை கொடுக்கப்பட்டுள்ள நிரையில் பல பென்சில்களினது விலையினை அறிதல் கீழே உரு 7.36 மூலம் காட்டப்பட்டுள்ளது.

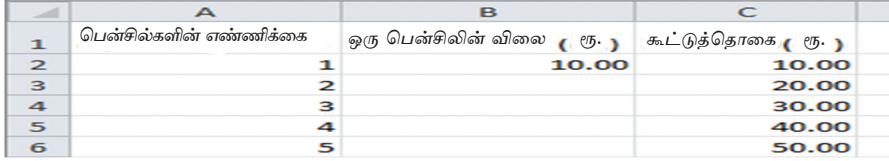

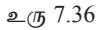

மேலே உள்ள பணித்தாளில் C நிரலினூடாக பென்சில்களின் அளவுக்குச் சார் பாக ஒரு பெறுமதியினைக் கணிப்பீடு செய்ய C2 கலத்தினுள் எழுதப்படவேண்டிய சூத்திரம் =A2\*B2 ஆகும். இதனை C2 நிரலின் ஊடாக கீழே இழுப்பதன் மூலம் பென்சிலின் அளவுகளின் பெறுமானத்தை அறிய முடியாது.

சூத்திரத்தினைப் பிரதி செய்யும்போது A2 விதமாகவே A3, A4, A5 போன்ற வாறு சார்பாக மாற்றங்களை ஏற்படுத்த வேண்டும் எனினும் சகல சந்தர்ப்பங்களிலும் B2 கலத்தின் சூத்திரம் மாறாதிருத்தல் வேண்டும். கலத்தினுள் எழுதப்பட வேண் டிய சூத்திரம் =A2\*B\$2 ஆகும்.

## $7.6.8$  நிரல் சார்பற்ற கலமுகவரி

நிரலினூடாக ஒரு சூக்கிரக்கினைப் பிரகிசெய்யும்போது சூக்கிரம் அடங்கியுள்ள கலமுகவரிகளது நிரல் எழுத்துக்கள் மாறாவிடின் அவ்வாறான கலமுகவரிகள் நிரல் சார்பற்ற கலமுகவரி எனப்படும். (Column absolute cell reference)

#### உதாரணம் 1

 $C1$  கலத்தினுள் எழுதப்பட்டுள்ள =  $A1+SB1$  என்னும் சூத்திரம் கீழே உள்ள முதலாவது வரியினூடாக குறுக்காகவும் பிரதி செய்யும்போது கீழே உரு 7.37 இல் குறிப்பிடப்பட்டுள்ள விதமாக கலமுகவரி நிரலினூடாக கீழே மாற்றமடையும். எனினும், கலமுவரிகளது நிரல் எழுத்துகள் வரிகளின் மீது மாற்றமடையாது. அதன்படி \$A1 மற்றும் \$B1 ஆகிய கலமுகவரிகள் நிரல்சார்பற்ற கல உள்ளீடுகள் என்று அழைக்கப்படும்.

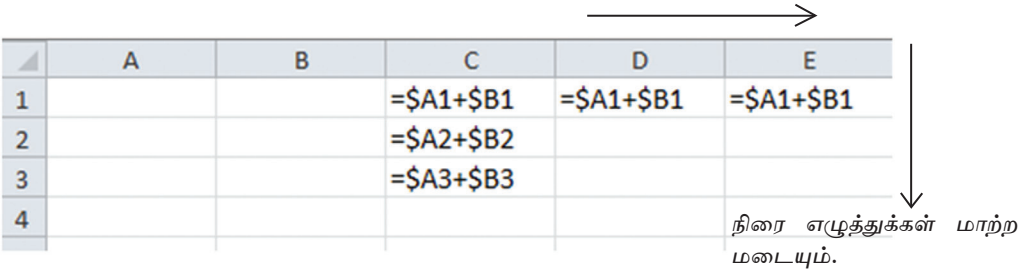

நிரல் எழுத்துக்கள் மாற்றமடையாது.

#### உதாரணம்

கீழே கொடுக்கப்பட்டுள்ள 7.38 பணித்தாளின் மூன்றாவது நிரலினூடாக ஒவ்வொரு ஓவர் முடிவிலும் பெற்றுக் கொள்ளப்பட்ட மொத்த ஓட்டங்களை அறிந்து கொள்வதற்கு தேவையான சூத்திரம் =SUM(\$B2:B2) ஆகும்.

|   | ஒவர் எண்ணிக்கை  |                |    |  |  |  |
|---|-----------------|----------------|----|--|--|--|
|   | பெற்ற ஒட்டங்கள் |                | 14 |  |  |  |
| 3 | கூட்டுத்தொகை    | $=SUM(SB2:B2)$ |    |  |  |  |
|   |                 |                |    |  |  |  |

உரு 7.38 நிரல் சார்பற்ற கல உள்ளீடுகளுடன் கூடிய பணித்தாள்

மூன்றாவது நிரையின் ஊடாக பிரதி செய்யப்படும்போது கீழே உரு 7.39 உள்ள விதமாகக் காணப்படும்.

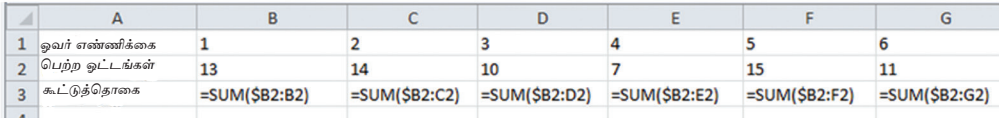

உரு 7.39 நிரல் சார்பற்ற கல உள்ளீடுகளுடன் கூடிய பணித்தாள்

# 7.6.9 நிரை மற்றும் நிரல் சார்பற்ற கலமுகவரிகள்

சூத்திரம் ஒன்றினை ஒரு நிரையினூடாகப் பிரதிசெய்யும்போது சூத்திரத்தில் அடங்கியுள்ள கலமுகவரியினூடாக இலக்கங்கள் மாறாவிடின் மற்றும் ஒரு நிரையின் ஊடாகப் பிரதிசெய்யும்போது சூத்திரத்தினுள் அடங்கியுள்ள கலமுகவரிகளது நிரை எழுத்துக்கள் மாறாவிடின் அவ்வாறான கலமுகவரிகள் நிரை மற்றும் நிரல் சார்பற்ற கலமுகவரிகள் எனப்படும். (Row and Column absolute cell Reference)

உரு 7.37 நிரல் சார்பற்ற கல உள்ளீடுகளுடன் கூடிய பணித்தாள்

#### உதாரணம் 1

 $Cl$  கலத்தினுள் எழுதப்பட்டுள்ள $=$ \$A $$1 + $B $1$  சூத்திரத்தினை  $C$  நிரலினூடாக கீழேயும் முதலாவது நிரையினூடாகக் குறுக்காகவும் பிரதிசெய்யும்போது கீழே உரு 7.40 இன் படி கலமுகவரி வித்தியாசப்படமாட்டாது

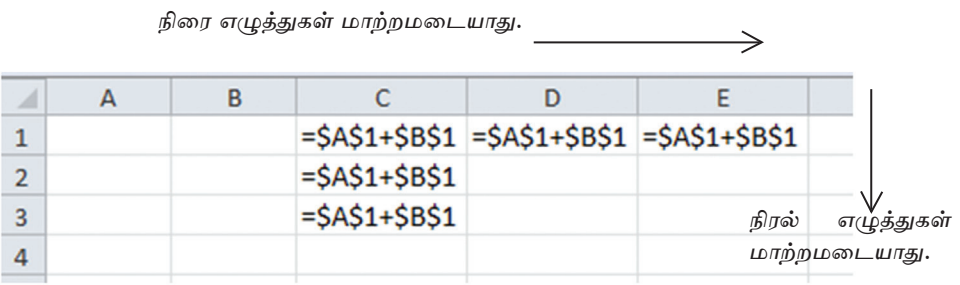

உரு 7.40 நிரல் மற்றும் நிரை சார்பற்ற கலமுகவரிகளுடன் கூடிய சூத்திரங்கள் உள்ளடக்கிய பணித்தாள்

அதன்படி நிரை மற்றும் நிரல் சார்பற்ற கலமுகவரிகளைக் கொண்ட சூத்திரம் ஒன் றினை நிரை அல்லது நிரல் ஊடாக பிரதி செய்யும்போது சூத்திரத்தின் கலமுகவரிகள் மாறாது.

#### உதாரணம் 2

கீழே கொடுக்கப்பட்டுள்ள உரு 7.41 பணிக்காளில் D4 முகல் I 4 வரை புக் தகங்களின் விலையும் C5 முதல் C10 வரை டசின்களுக்கான விலையும் அறிய வேண்டியுள்ளது. C1 கலத்துக்கு ஒரு புத்தகத்தின் விலையினை உட்புகுத்திய உடனே அதற்குரிய விலையும் தெரியக்கூடிய விதமாக பொருத்தமான சூத்திரத்தினை *எழுது*வோம். சூத்திரத்தினுள் C1 கலமுகவரி சார்பற்றதாக இருத்தல் வேண்டும். அதற்குக் காரணம் சூத்திரம் 4 ஆவது நிரையினூடாகவும் C நிரலூடாகவும் பிரதி செய்யப்படும்போது சூத்திரத்தினுள் C1 மாறக்கூடாது என்பதாகும். எனவே உரிய சூத்திரத்தினுள் \$C\$1 என உட்புகுத்தப்படும்.

|                 | $\overline{A}$          | B  | c              | D          | Ε             | F             | G                       | H             |            |
|-----------------|-------------------------|----|----------------|------------|---------------|---------------|-------------------------|---------------|------------|
|                 | புத்தகத்தின் விலை<br>50 |    |                |            |               |               | புத்தகங்களின் எண்ணிக்கை |               |            |
| $\overline{2}$  |                         |    |                |            |               |               |                         |               |            |
| 3               |                         |    |                |            |               | 3             | Δ                       |               | 16         |
| $\overline{4}$  |                         |    | விலை           | $=D3*SC$1$ | $=$ E3*\$C\$1 | $=$ F3*\$C\$1 | $=G3*SC$1$              | $=$ H3*\$C\$1 | $=13*SC$1$ |
| 5               |                         |    | $=12*B5*SC$1$  |            |               |               |                         |               |            |
| $6\phantom{1}6$ |                         |    | $=12*86*5C51$  |            |               |               |                         |               |            |
|                 |                         | 13 | $=12*87*5C51$  |            |               |               |                         |               |            |
| 8               | எண்ணிக்கை<br>சின்களின்  |    | $=12*BB*SC$1$  |            |               |               |                         |               |            |
| $\overline{9}$  |                         | ls | $=12*BB*SC$1$  |            |               |               |                         |               |            |
| 10              |                         | l6 | $=12*810*SC$1$ |            |               |               |                         |               |            |
| 11              |                         |    |                |            |               |               |                         |               |            |

உரு 7.41 நிரை மற்றும் நிரல் சார்பற்ற கல உள்ளீடு

## செயற்பாடு

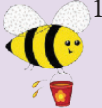

∕ 1. கீழே கொடுக்கப்பட்டுள்ள சூத்திரங்களை நிரல்களுடனாகவும் நிரைகளு டனாகவும் பிரதிசெய்யும்போது கலங்களில் இயல்பாகவே ஏற்படும் வெளிப்பாடுகளை எழுதுக.

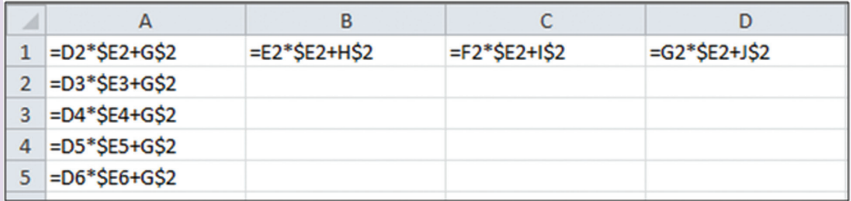

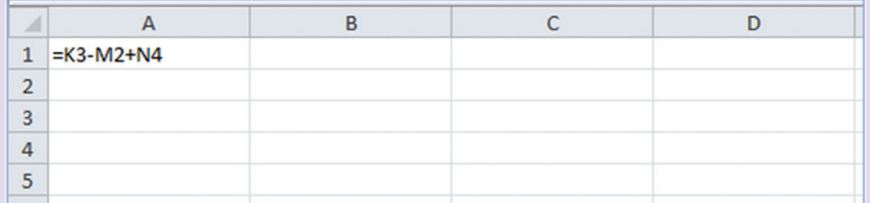

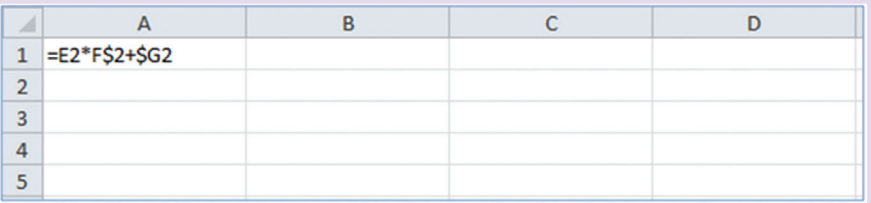

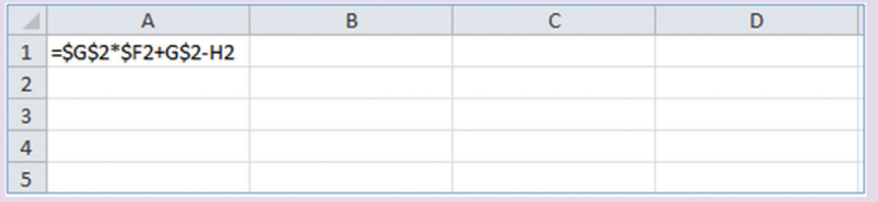

உரு 7.42

2. சார்பான மற்றும் சார்பற்ற கலமுகவரிகளிடையே உள்ள வித்தியாசத்தை எழுதுக.

# $\tilde{7}.7$  விரிதாள்களைப் பயன்படுத்தி வரைபுகளைத் தயாரித்தல்

எண்களின் மூலம் தரவுகளை முன்வைக்கும்போது அவற்றை ஒப்பிட்டு நோக்குதல், பகுப்பாய்வு செய்தல், விளங்கிக் கொள்ளுதல் மற்றும் முன்வைத்தல் ஆகியன இலகுவானதன்று. ஆனால், வரிப்படம் மூலம் தரவுகளை முன்வைக் கும்போது மேற்கூறிய பிரச்சனைகள் தவிர்க்கப்பட்டு இலகுவாக்கப்படுகின்றன. இதற்கென விரிதாள் மென்பொருள்களை எவ்வாறு பயன்படுத்துவது என்பதை அவகானிப்போம்.

வரைபுகளின் வகைகளை அறிந்துகொள்வோம்.

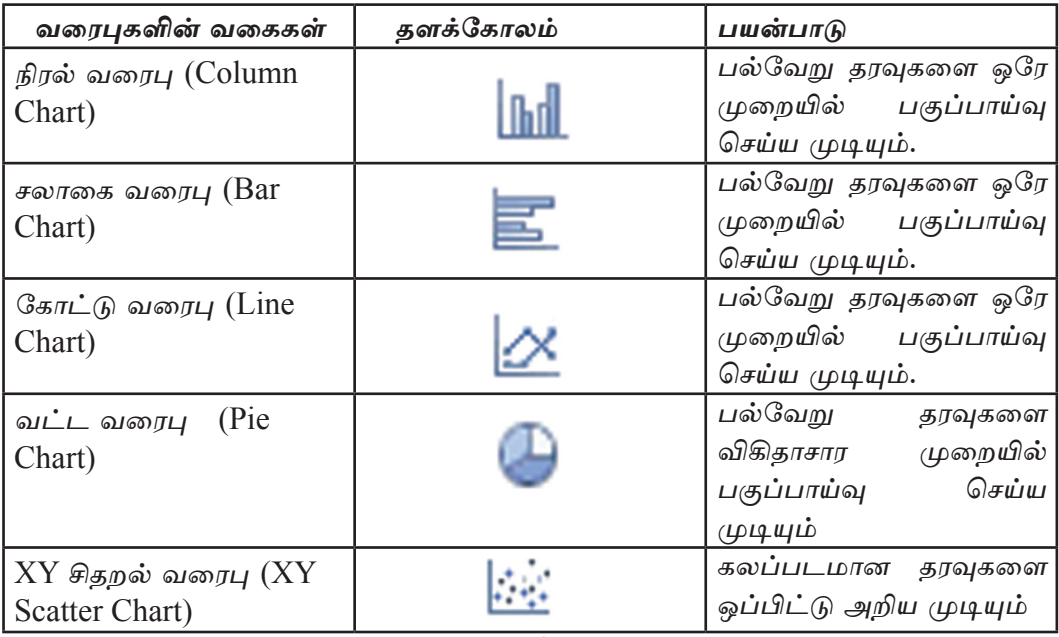

அட்டவணை  $7.17$  வரைபு வகைகள்

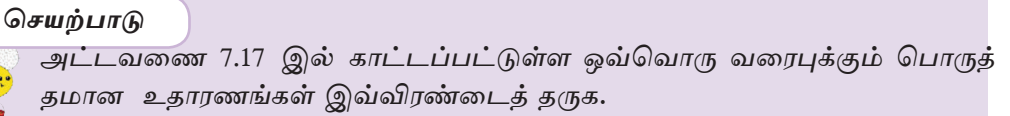

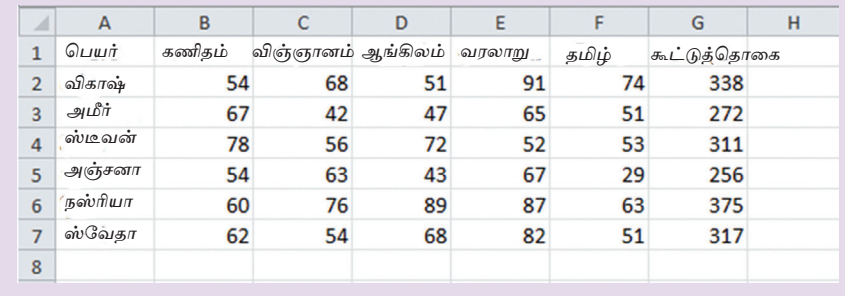

உரு 7.43 வரைபுக்கான புள்ளி விவரங்களுடன் கூடிய பணித்தாள்

வரைபுகளைக் கயாரிக்க பின்வரும் படிமுறைகளைக் கையாள்க.

- Microsoft Office Excel 2010 இல்
- 1. தரவு இடைவெளிகளை தெரிதல்  $(A1 : F3)$
- 2. Insert  $\rightarrow$  Chart
- 3. வரைபு வகைகளை தெரிதல்
- 4. பொருத்தமான வரைபினை தெரிதல்

LibreOffice Calc 4.1  $\mathcal{D}$ ல்

- 1. தரவு இடைவெளிகளை தெரிதல்  $(A1 : F3)$
- 2. Insert  $\rightarrow$  Chart
- 3. வரைபு வகைகளை கெரிகல்
- 4. பொருத்தமான வரைபினை தெரிதல்
- 5. Finish பொத்தானை செயற்படுத்தல்

வரைபுக்கு தலைப்பு ஒன்றினை வழங்க பின்வரும் படிமுறையினைக் கையாள்க.

Microsoft Office Excel 2010 இல் வரைபினைத் தெரிதல் Layout  $\rightarrow$  Chart Title  $\rightarrow$  Above chart தலைப்பினை தட்டச்சுச் செய்க.

LibreOffice Calc 4.1  $\circledR$  av வரைபினைக் கெரிகல் Insert  $\rightarrow$  Title தலைப்பினை தட்டச்சுச் செய்து Ok செய்கல்.

வரைபில் எழுத்துக்களைப் பெயரிட பின்வரும் படிமுறையினைக் கையாள்க.

Microsoft Office Excel 2010 இல்

- 1. வரைபினைக் கெரிகல்
- 2. Layout  $\rightarrow$  Axis Title
- 3. Axis Type (Vertical or Horizontal) எழுத்துகளைப் பெயரிடுதல்
- LibreOffice Calc 4.1  $\circledR$  av
- 1. வரைபினைக் கெரிகல்
- 2 Insert  $\rightarrow$  Chart
- 3. எழுத்துகளைப் பெயரிடுதல்
- 4. Ok செய்தல்

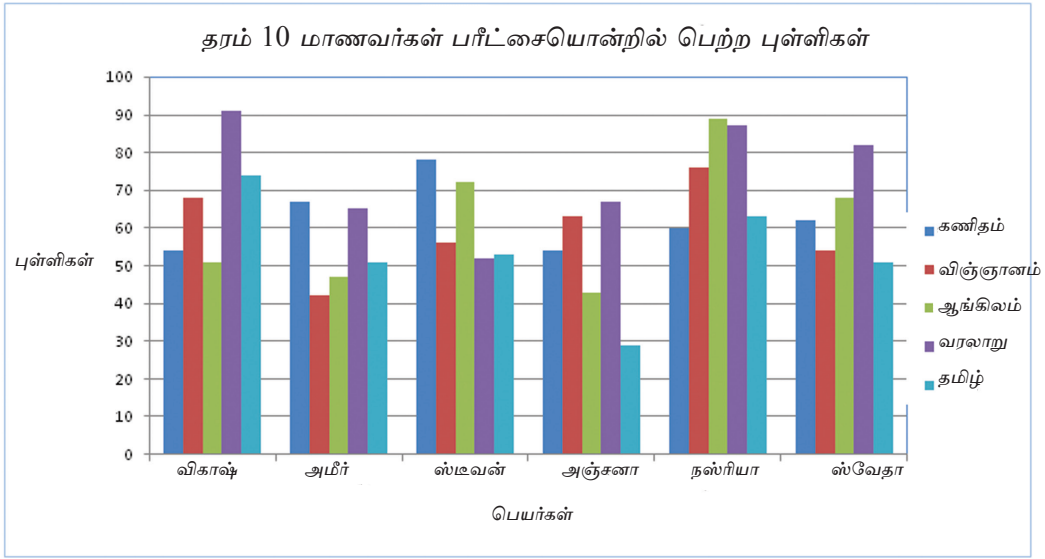

உரு 7.44

மாணவர் பெற்ற புள்ளிகளை வட்ட வரைபில் உட்புகுத்துவோம்.

Microsoft Office Excel 2010 இல் 1.தரவு இடைவெளி  $A1: A7$  மற்றும்  $G1: G7$ இடைவெளிகளைத் தெரிவுசெய்க. 2. Insert  $\rightarrow$  Chart  $\rightarrow$  Pie chart

LibreOffice Calc 4.1 இல் 1. தரவு இடைவெளி A1:A7 மற்றும் G1: G7 இடைவெளிகளைத் தெரிவு செய்க. 2. Insert  $\rightarrow$  Chart  $\rightarrow$  Pie chart

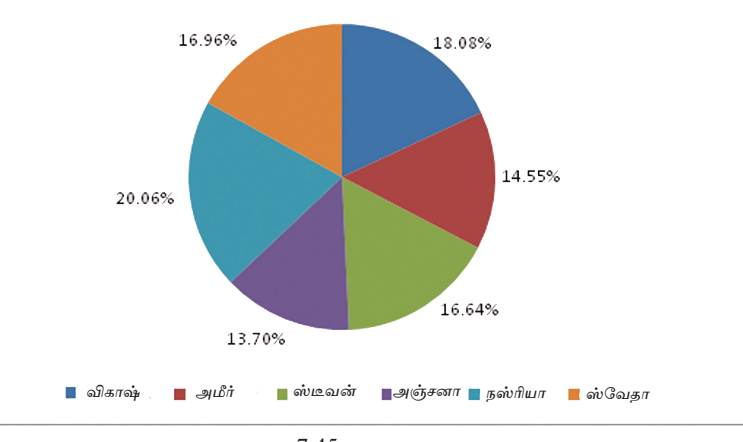

 $2(57.45)$ 

**உதாரணம்** Y= X<sup>2</sup> - 5X - 3 இருபடிச் சமன்பாட்டிற்கமைய வரைபைத் தயாரித்தல்

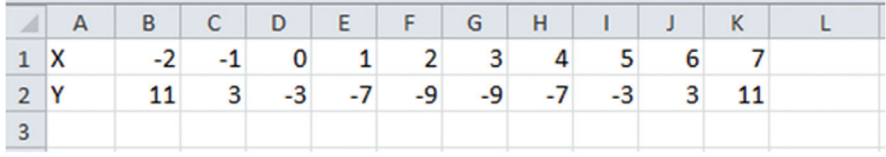

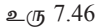

- கட்டம் :1 பணித்தாளில் காட்டப்பட்டுள்ளவாறு x இற்கு -2 முதல் 7 வரை பெறுமானங்களை உட்புகுத்துக.
- கட்டம் : 2 B2 கலத்துக்கு பின்வரும் சூத்திரத்தினை உட்புகுத்துக = B1 ^ 2 5 \* B1 3
- கட்டம் : 3 B2 கலத்தினுள் உட்புகுத்திய சூத்திரத்தினை K2 கலம் வரையில் பிரதி செய்க.
- கட்டம் : 4 தரவு இடைவெளியாக A1 : K2 இடைவெளியினைத் தெரிவுசெய்க.
- $\overline{\text{min}}$ : 5 Insert  $\rightarrow$  Chart  $\rightarrow$  XY scatter

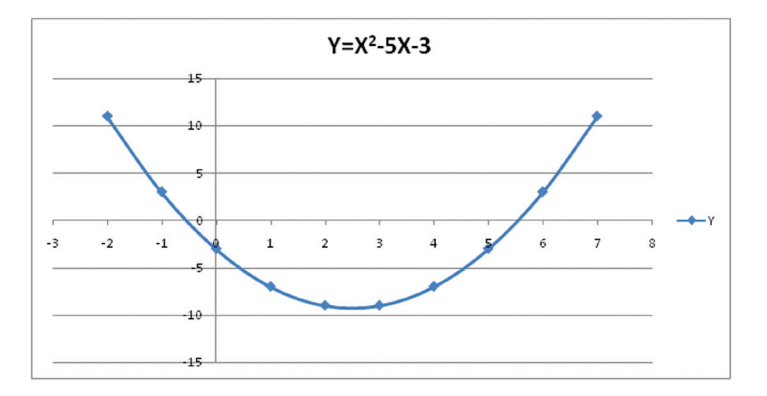

உரு 7.47

#### பயிற்சி

பின்வரும் பணித்தாளைப் பயன்படுத்தி கீழே உள்ள வினாக்களுக்கு விடை தருக.

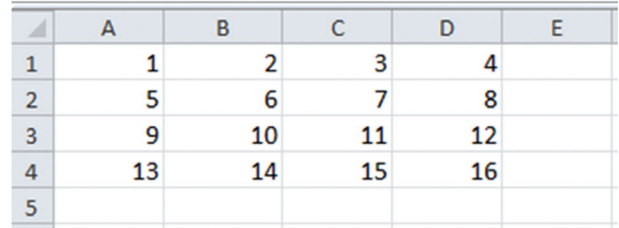

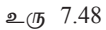

- $2, 6, 10, 14$  எனும் இலக்கங்களுக்குரிய கலவீச்சினைத் தருக. 1)
- $2)$  $9, 10, 11, 12$  எனும் இலக்கங்களுக்குரிய கலவீச்சினைத் தருக.
- $6, 7, 8, 9, 10, 11, 12$  எனும் இலக்கங்களுக்குரிய கலவீச்சினைத் தருக.  $3)$
- A1 முதல் A4 வரையிலான பெறுமானங்களின் கூட்டுத்தொகையினை A5 இல் 4) பெற்றுக்கொள்வதற்கு கலமுகவரியினை மட்டும் பயன்படுத்துக.
- $5)$ A3 முதல் D3 வரையிலான பெறுமானங்களின் கூட்டுத்தொகையினை E3 கலத்தினுள் பெற்றுக்கொள்ளப் பொருத்தமான சூத்திரத்தினைச் சார்பினைப் பயன் படுத்தி எழுதுக.
- E3 இல் உள்ள சூத்திரத்தினை E4 க்கு பிரதிசெய்யும் முறையினைக் குறிப்பிடுக. 6)
- 7) E5 கலத்துக்கு A1 முதல் D4 வரையில் சராசரிப் பெறுமானத்தினை பெற்றுக் கொள்வதற்கு அவசியமான சூத்திரத்தினை சார்பொன்றினைப் பயன்படுத்தி எழுதுக.

#### செயற்பாடு

விரிதாள் மென்பொருளைப் பயன்படுத்தி பின்வரும் பணித்தாளினை அமைக்க. பரீட்சைக்குத் தோற்றாத மாணவர்களுக்கு ab என குறிக்கப்பட்டுள்ளது**.** 

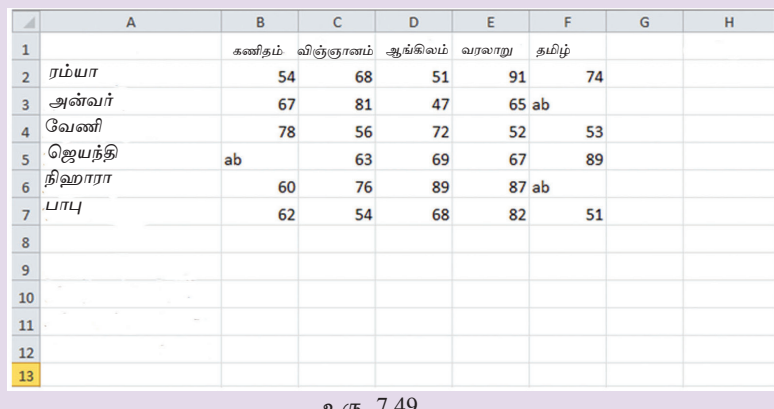

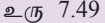

சார்பு ஒன்றினைப் பயன்படுத்தி உரிய சூத்திரங்களை அமைக்குக.

- 1) ரம்யா பெற்றுக்கொண்ட புள்ளிகளின் மொத்தத்தினை அறிவதற்கு பொருத்தமான சூத்திரத்தினை G2 கலத்தினுள் உட்புகுத்துக.
- 2) ரம்யா பெற்றுக்கொண்ட புள்ளிகளின் சராசரியினைக் கணிப்பதற்கு பொருத்தமான சூத்திரத்தினை H2 கலத்தினுள் உட்புகுத்துக.
- 3) கணிதப் பாடத்தில் மாணவர்கள் பெற்றுள்ள புள்ளிகளில் அதி கூடிய புள்ளியினை தேர்ந்தெடுக்க பொருத்தமான சூத்திரத்தினை B9 கலத்தினுள் உட்புகுத்துக.
- 4) மாணவர்கள் ஒவ்வொரு பாடத்திலும் பெற்றுள்ள மிகக்குறைந்த புள்ளிகளை <u>அறிந்து</u> கொள்வதற்கு பொருத்தமான சூத்திரத்தினை B10 கலத்தினுள் உட்புகுத்துக.
- 5) ஒவ்வொரு பாடத்துக்கும் தோற்றிய மாணவர்களின் எண்ணிக்கையினை அறிந்து கொள்வதற்கு பொருத்தமான சூத்திரத்தினை B11 கலத்தினுள் உட்புகுத்துக.
- 6) ஒவ்வொரு பாடத்திலும் மாணவர் பெற்றுள்ள சராசரி புள்ளிகளை அறிந்து கொள்வதற்கு பொருத்தமான சூத்திரத்தினை B12 கலத்தினுள் உட்புகுத்துக.

## பொழிப்பு

- நிரல்கள் (Columns) மற்றும் நிரைகள் (Rows) என அமைந்துள்ள கலத் தொகுதியின் மூலம் பணித்தாள் (Work Sheet) அமைக்கப்பட்டுள்ளது.
- பணித்தாளின் நிரல்கள் ஆங்கில பேரெழுத்தின் மூலமாகவோ எழுத்துத்தொகுதி மூலமாகவோ குறிக்கப்படும்.
- பணித்தாளின் நிரைகள் இலக்கங்களால் பெயர் குறிக்கப்படும்.
- முதலில் நிரல்களின் எழுத்துக்களையும் அடுத்த நிரைகளின் இலக்கங்களையும் உட்புகுத்தி கலத்துக்கான பெயர் குறிப்பிடப்படும். அது கலமுகவரி எனப்படும்.
- உள்ளடக்கம் முகப்பு அடையாளம் (Label), பெறுமானம் (Values) அல்லது  $\bullet$ சூத்திரங்கள் (Formula), போன்றவற்றில் ஏதாவது ஒன்றினைக் கொண்டிருக்கும்.
- சூத்திரம் (=) சமன் அடையாளத்தை ஆரம்பமாகக் கொண்டு அமையும்.  $\bullet$
- கணிதச் செய்கைகளுக்கு (Operators) முன்னுரிமை ஒழுங்கு உள்ளது.  $\bullet$
- சூத்திரங்களை எழுத கலமுகவரி இயக்கக்குறி மற்றும் சார்பு என்பன  $\bullet$ பயன்படுத்தப்படும்.
- சூத்திரம் ஒன்றினை இலகுவாகப் பிரதிசெய்வதற்கு நிரப்புப் பிடியினைப் (Fill  $\bullet$ handle) பயன்படுத்தலாம்.
- சார்புக் கல உள்ளீட்டினை ஒன்றினை (Relative Cell Reference) முற்றுறு செய்வதற்கு  $\bullet$ (Absolute) டொலர் அடையாளம் (\$) பயன்படுத்தப்படும்.
- தரவுகளைப் புள்ளிவிவர அடிப்படையில் விளக்குவதை விட வரைபுகள் ஊடாக  $\bullet$ விளக்குவது இலகுவானதாகும்.